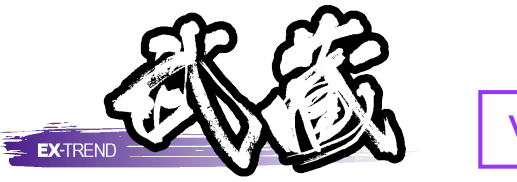

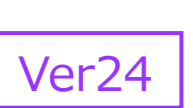

# 舗装出来形

舗装出来形管理の基本的な操作手順が 習得できます。

※解説がオプションプログラムの内容である場合が あります。ご了承ください。

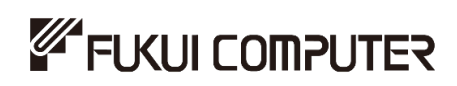

# 目次

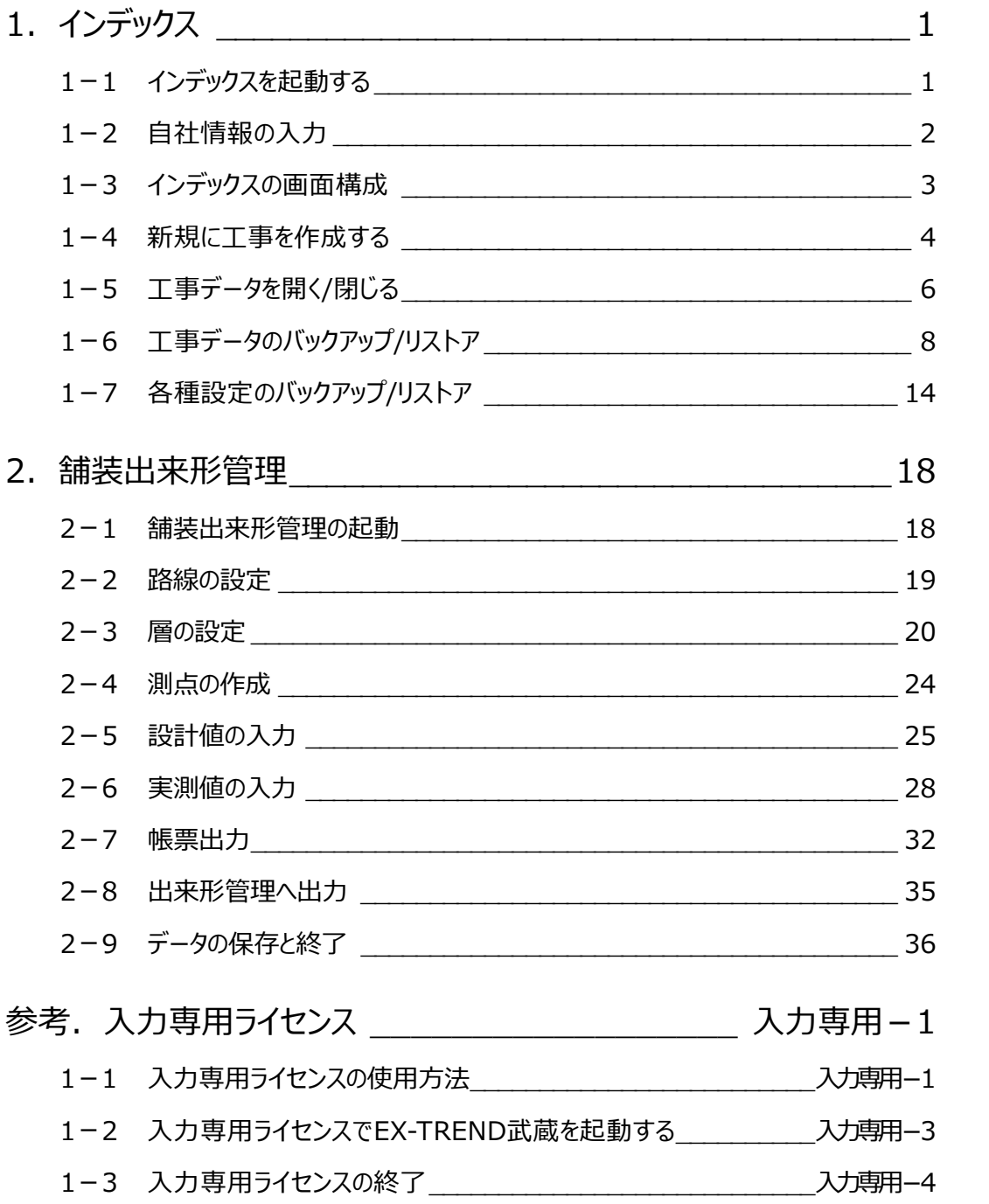

# **1 インデックス**

EX-TREND武蔵のデータは [EX-TREND武蔵 インデックス]で工事ごとに管理します。 ここでは、インデックスの起動、自社情報の入力、工事データの新規作成、バックアップの方法などを説明します。

# **1-1 インデックスを起動する**

 $\bullet$ 

[EX-TREND武蔵 インデックス]を起動します。

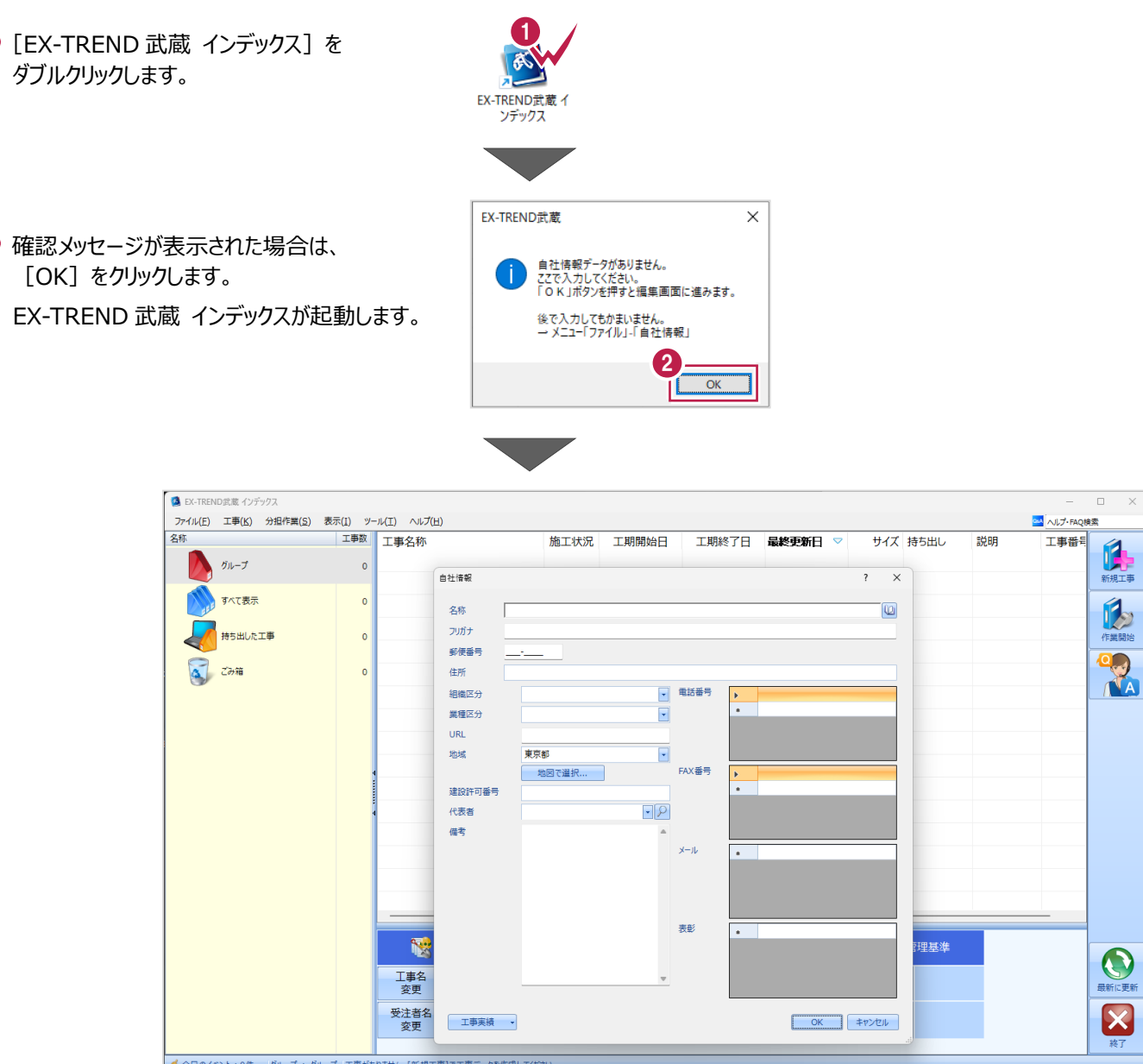

# **1-2 自社情報の入力**

インデックス起動時に表示される自社情報を入力します。

- 1 名称(会社名)や住所、電話番号、 地域などを入力します。
- **2** [OK] をクリックします。

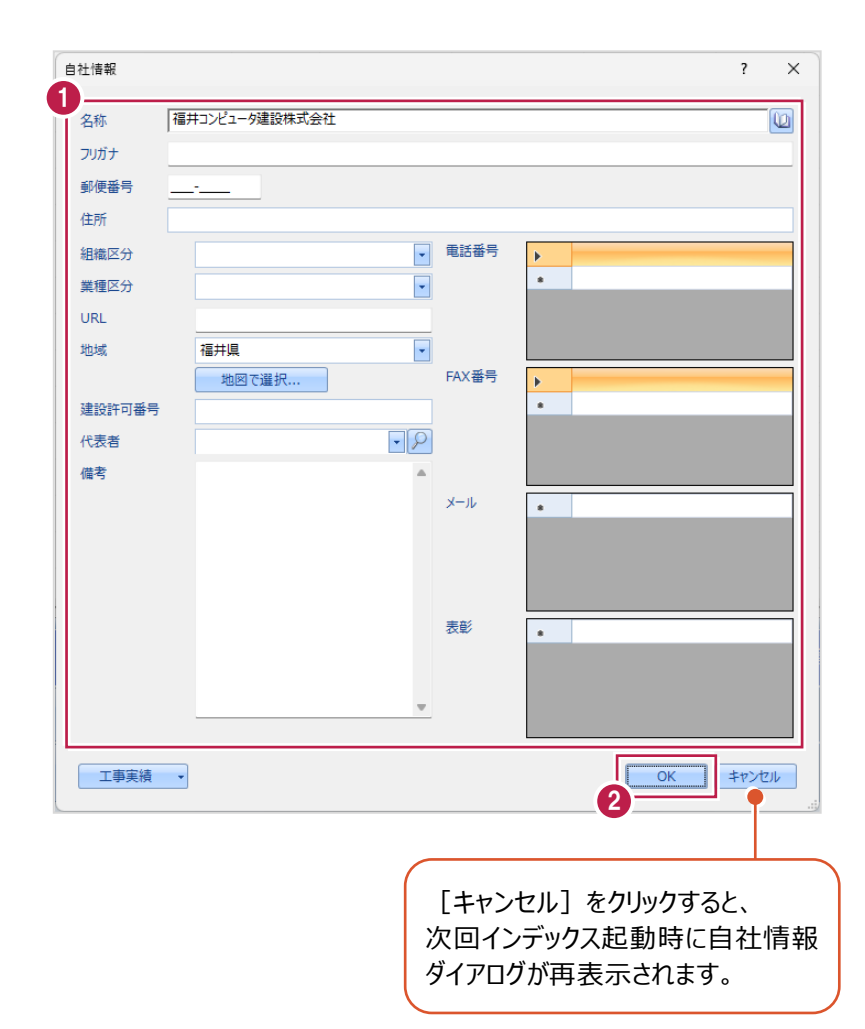

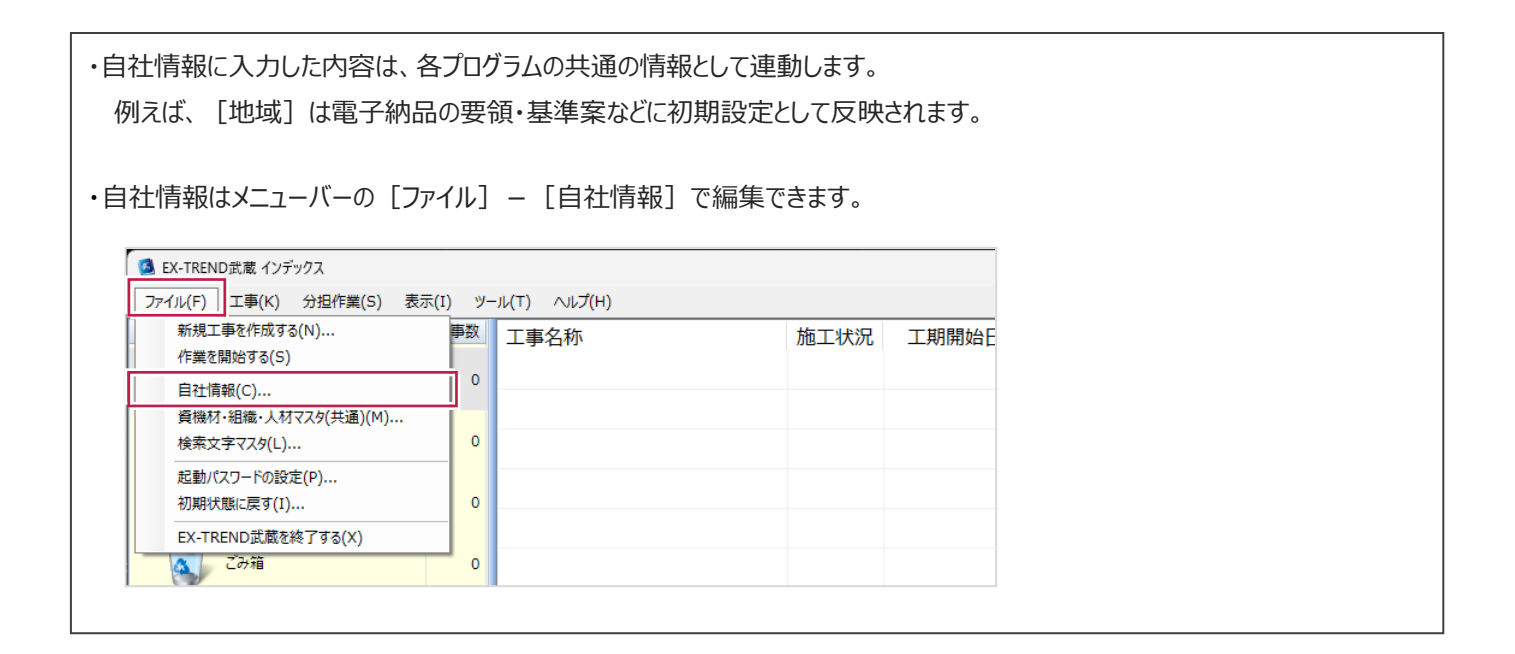

# **1-3 インデックスの画面構成**

インデックスの画面周りを説明します。

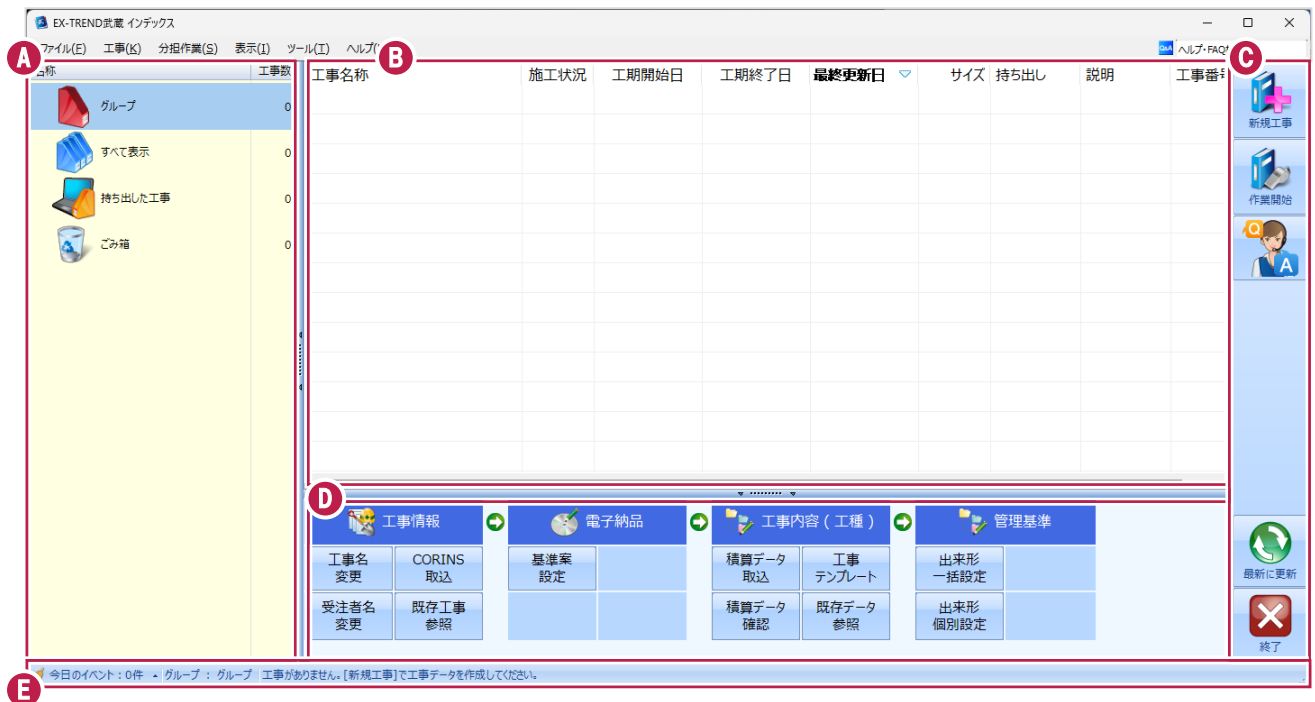

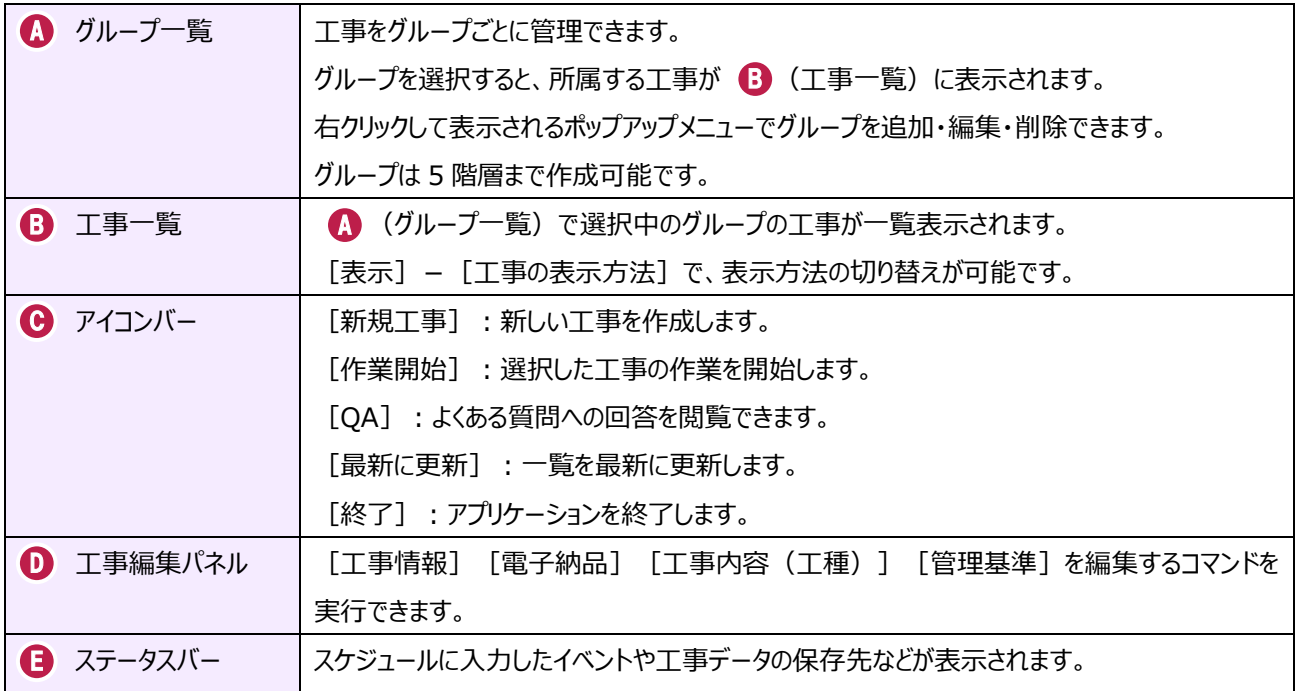

# **1-4 新規に工事を作成する**

新しい工事を作成します。

#### [新規工事]をクリックします。

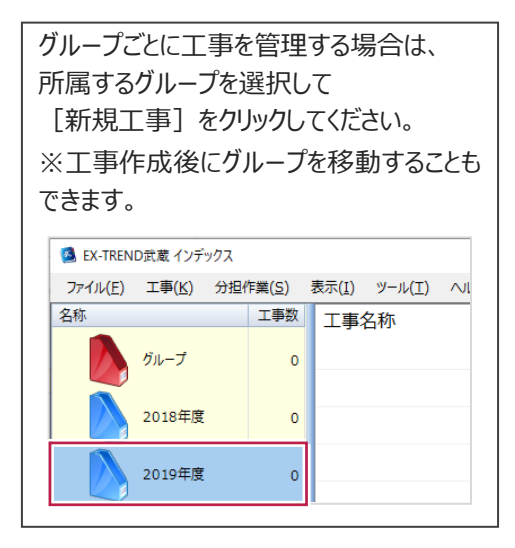

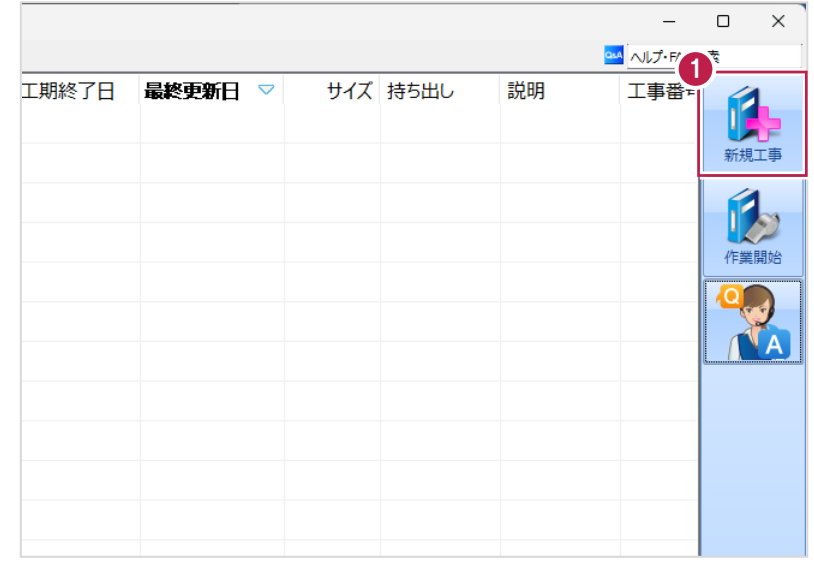

2 [新しく工事を作成する] をクリックします。

その他の作成方法は以下の通りです。

**[既存工事から作成する]** 既存の工事データを再利用して工事を 作成する場合に選択します。

#### **[工事完成図書を参照する]**

発注者からのデータや以前の納品データ を参照して工事を作成する場合に選択 します。

**[積算データから作成する]** 積算ソフトのデータを元に工事を作成 する場合に選択します。 ※工事作成後に積算データを読み込む こともできます。

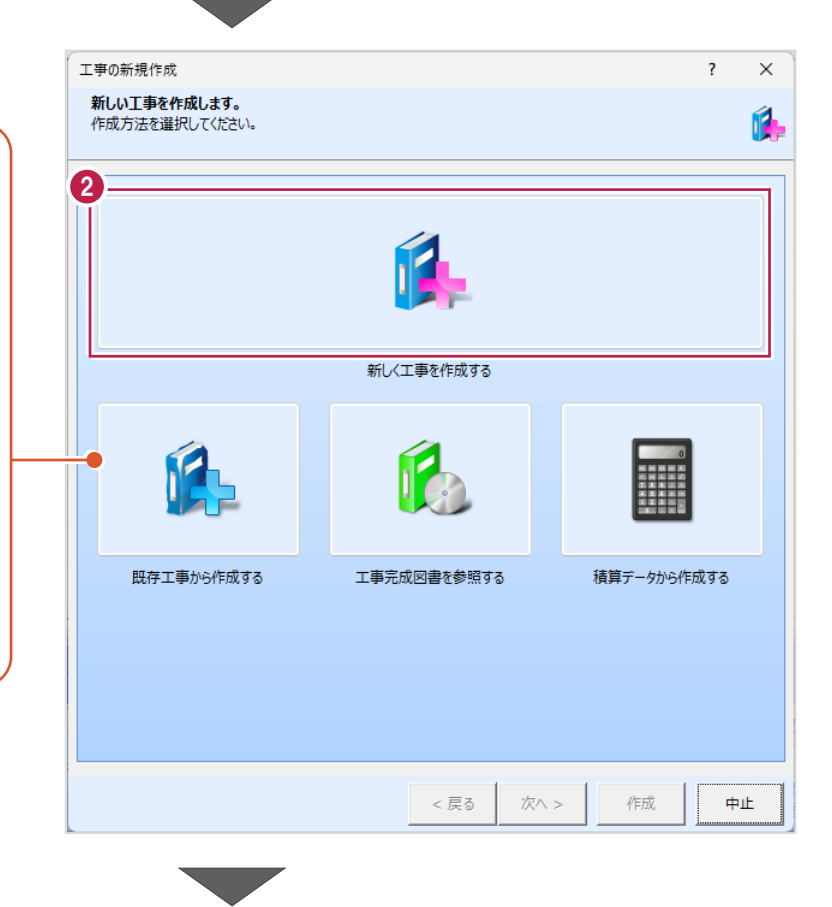

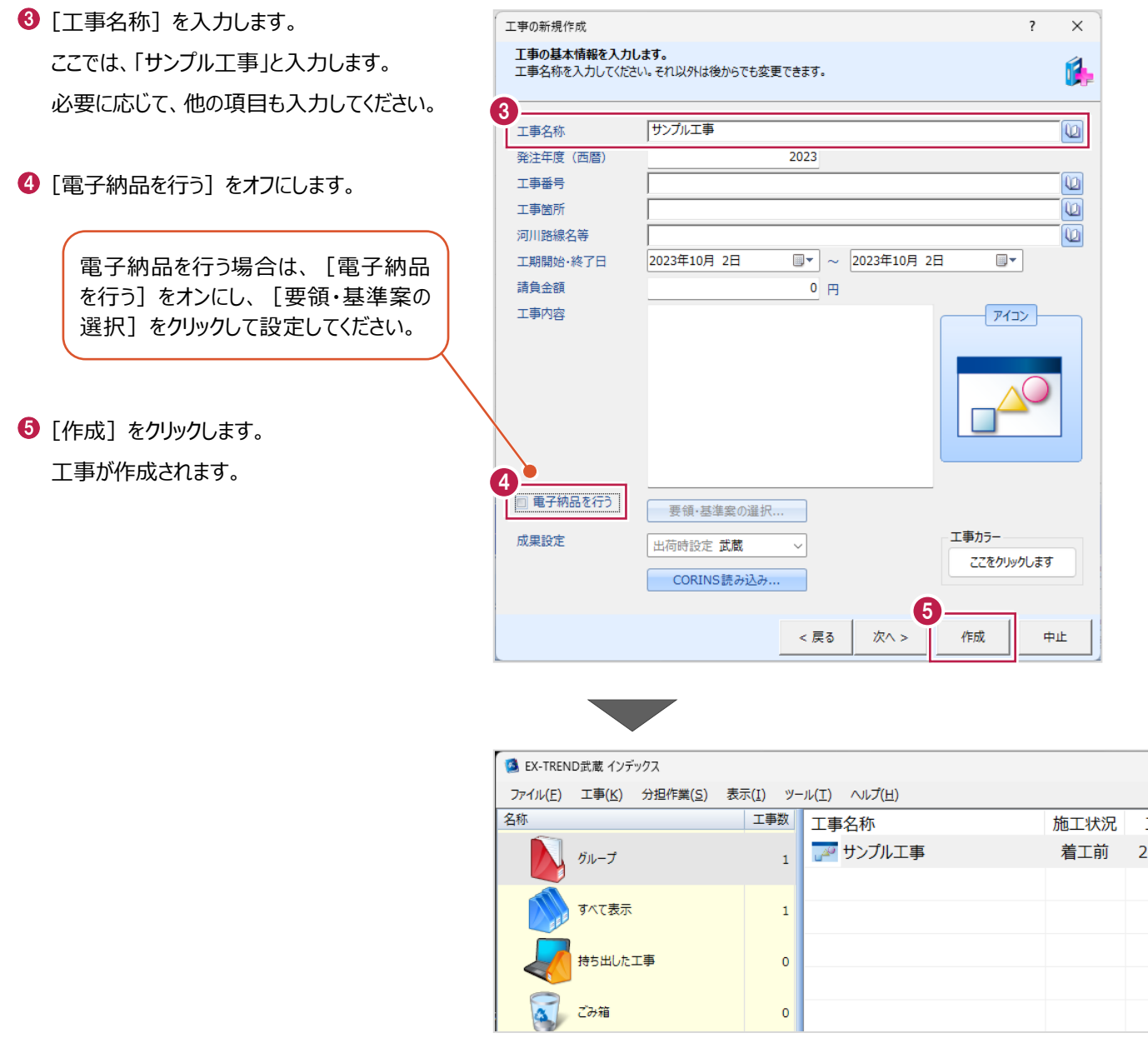

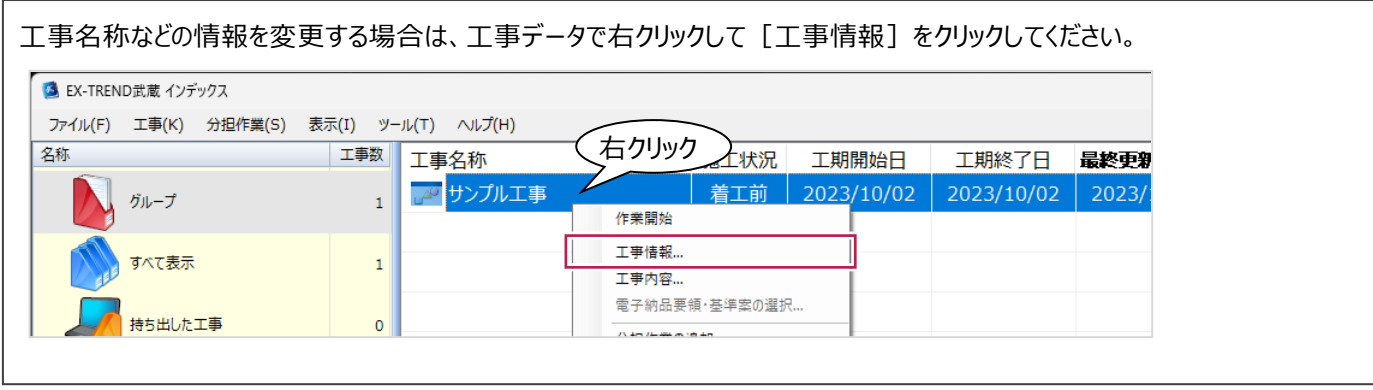

## **1-5 工事データを開く/閉じる**

工事データを開く/閉じる操作を説明します。

■工事データを開く

工事データを開き、武蔵データ画面を表示します。

● 工事データをダブルクリックします。

武蔵データ画面が表示されます。

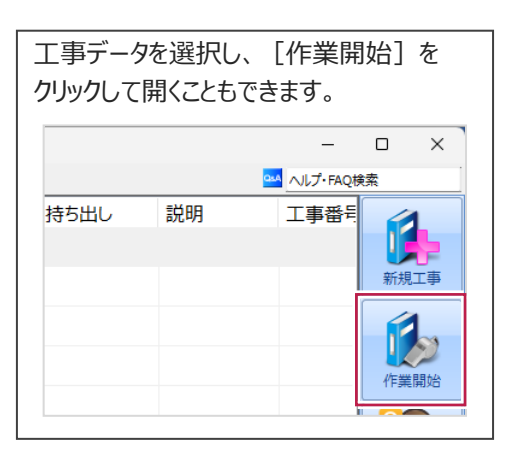

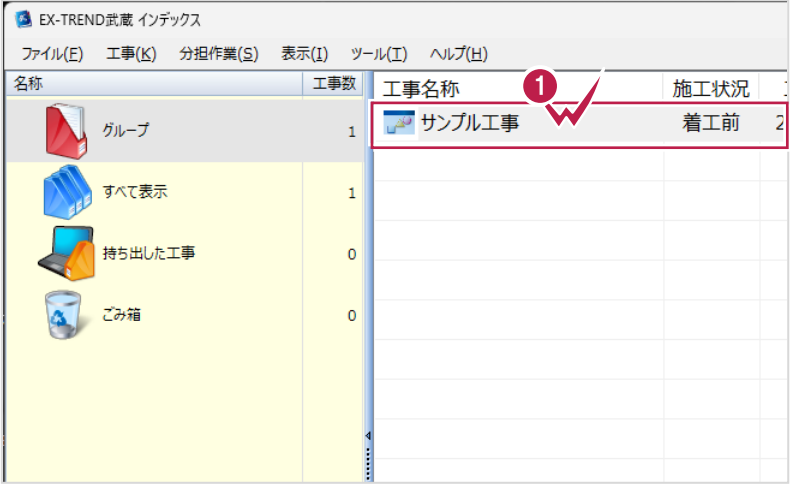

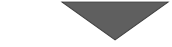

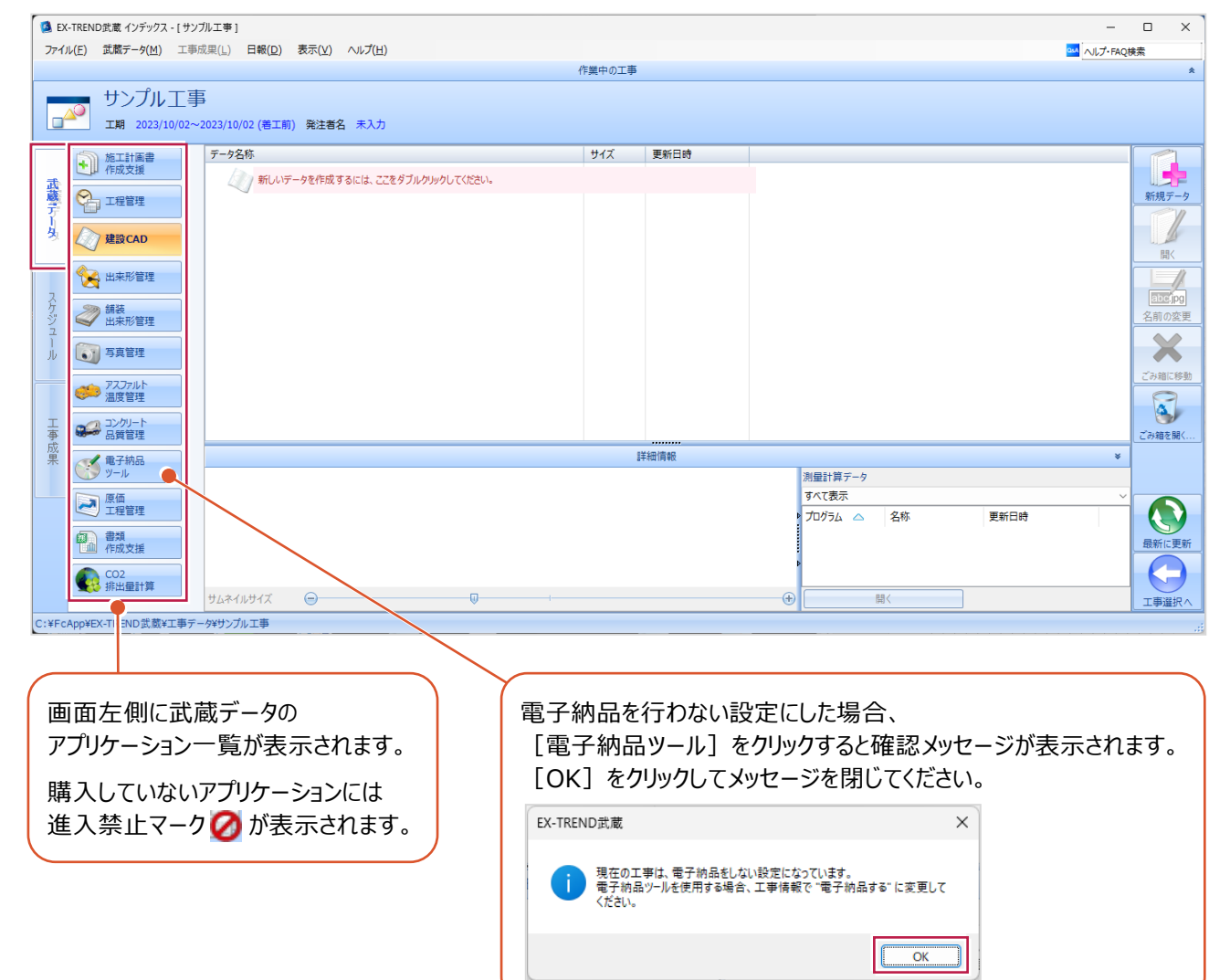

■工事データを閉じる

工事データを閉じて、工事選択画面に戻ります。

 $\bullet$  画面右下の [工事選択へ] をクリックします。 工事選択画面に戻ります。

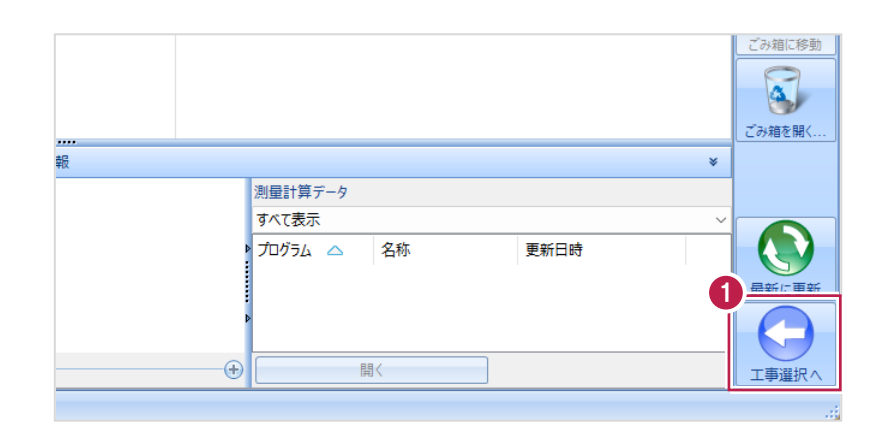

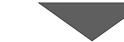

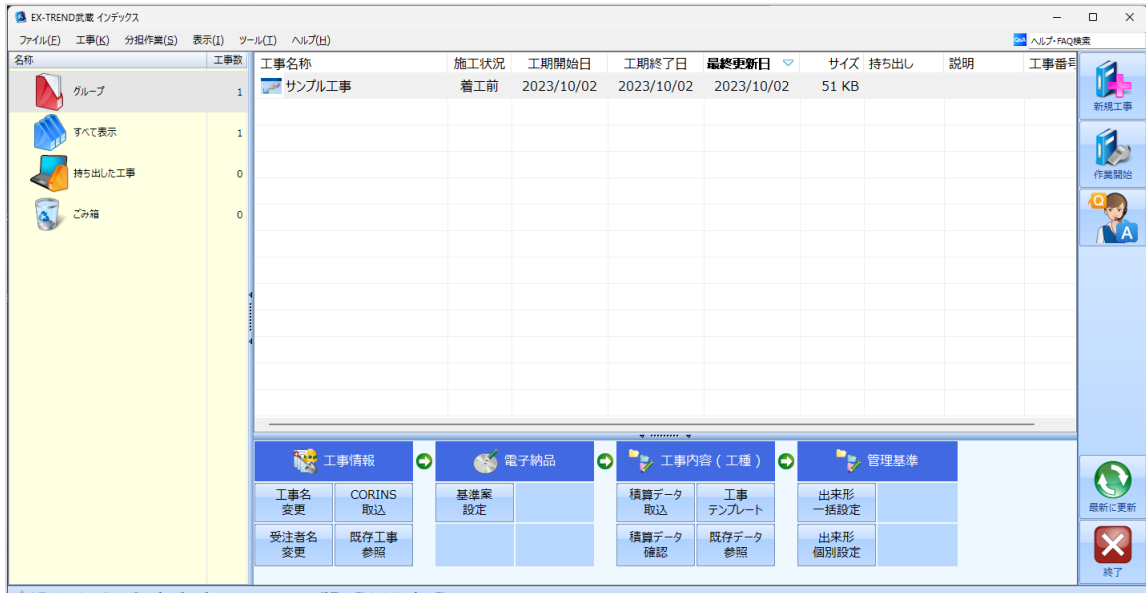

√ 今日のイベント:0件 - グループ: グループ C:¥FcApp¥EX-TREND武蔵¥工事データ¥サンプルエ

# **1-6 工事データのバックアップ/リストア**

コンピューターも他の電化製品と同じように故障する場合があります。

また、些細なミスでデータを削除してしまうことも考えられます。

バックアップとは、工事データや設定ファイルを別のメディア(HDD、CD、DVDなど)に保存することです。

使用中のコンピューターのHDDなどにバックアップすることは、本来の意味のバックアップとは言えません。

※CDやDVDには直接バックアップできません。HDDの別の領域にバックアップ後、ライティングソフトなどでコピーしてください。

お客様が作成したデータは、お客様にとって大切な財産です。

万が一の不慮の事故による被害を最小限にとどめるために、お客様ご自身の管理・責任において、データは必ず2ヶ所以上の 別のメディア(HDD、CD、DVDなど)に定期的にバックアップとして保存してください。

※いかなる事由においても、データの破損などによるお客様の損害は、弊社では補償いたしかねますのでご了承ください。

ここでは、インデックスで管理している複数の工事データを一括バックアップする操作と、バックアップしたデータをリストア(復元) する操作を説明します。

■工事データをバックアップする

バックアップデータの保存先を確認して、工事データを一括バックアップします。

**● EX-TREND 武蔵の関連プログラムを全て** 

終了し、インデックスを起動します。

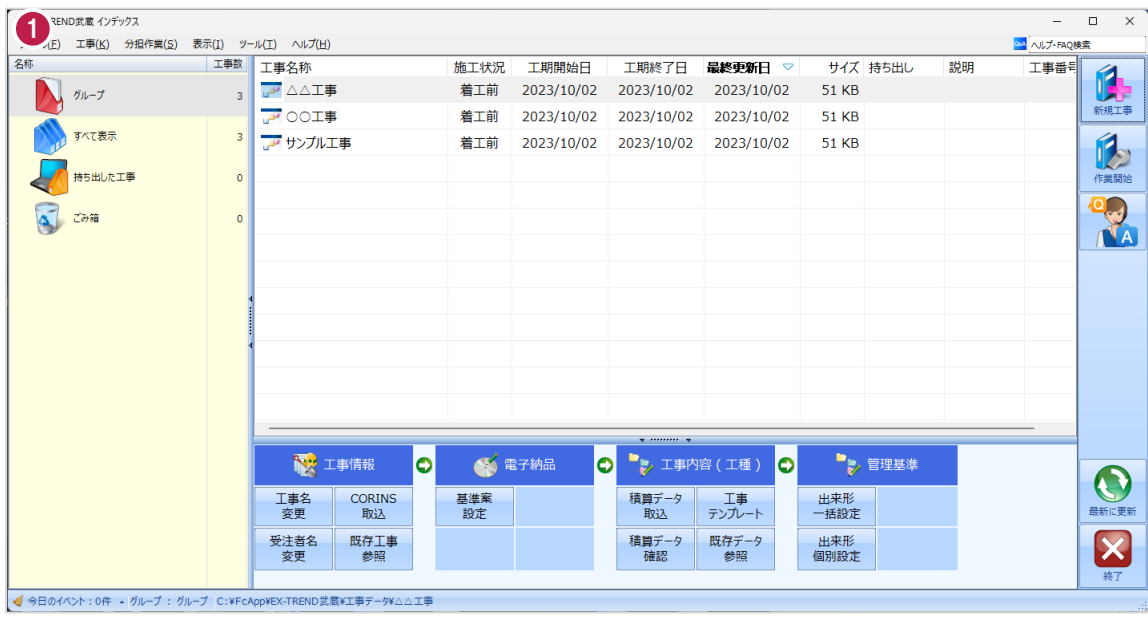

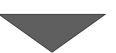

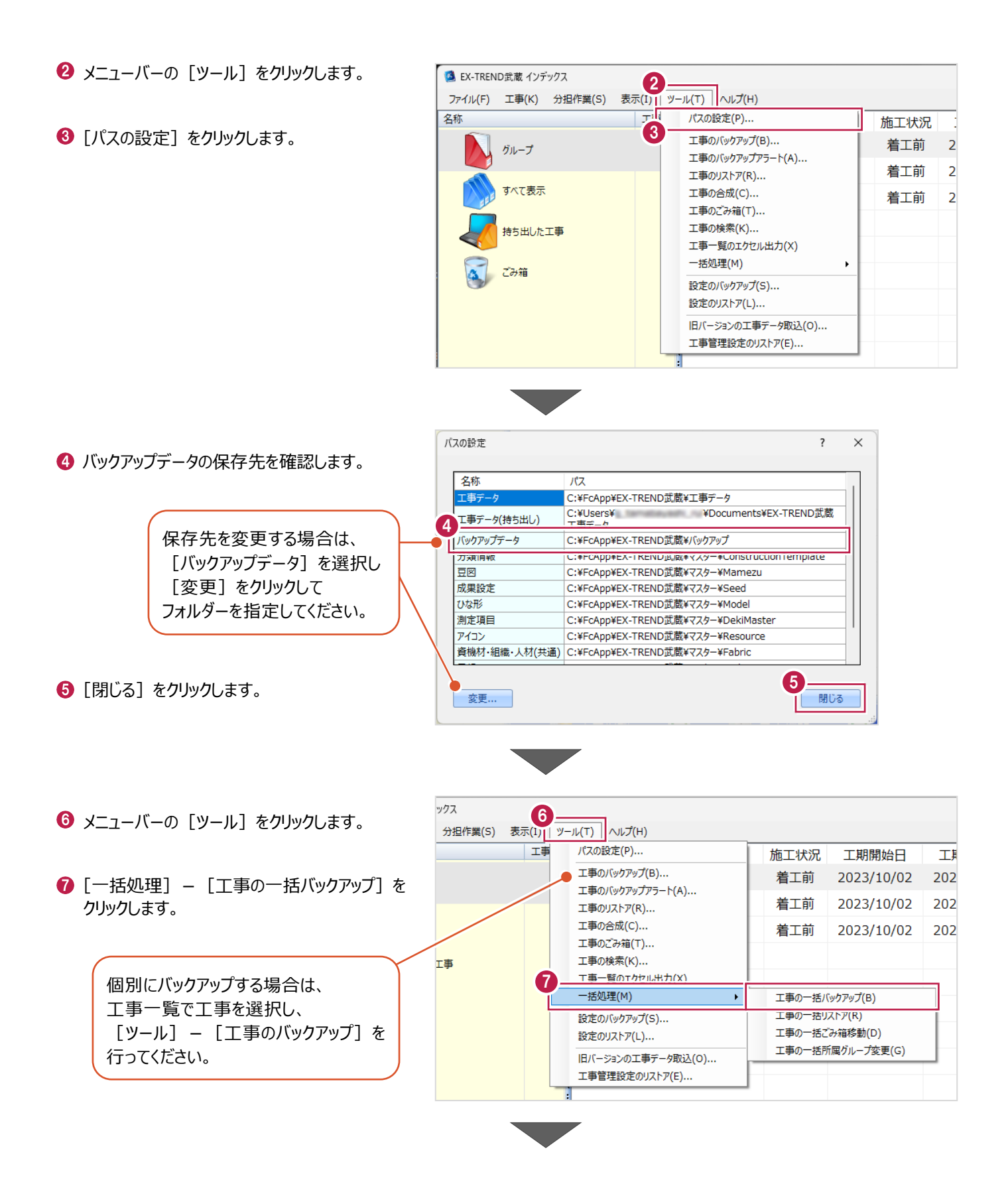

6 [バックアップデータ保存先] を 工事の一括バックアップ [パスの設定]で設定した 確認します。 工事データのバックアップを行います。 フォルダーが表示されます。 対象となる工事にチェックを入れてください。 **9 バックアップする工事をオンに** 8 します。  $9<sup>7</sup>$ バックアップデータ保存先 サイズ 最終バックアップ C:¥FcApp¥EX-TREND武蔵¥バックアップ  $\overline{2}$ ガループ |<br>※保存先は[ツール]-[パスの設定]で変更できます。 **10 [OK] をクリックします。** 51 KB <不明> 条件  $\overline{\mathbf{z}}$ **A** △△工事 □ 指定容量毎に分割 AD OOI事 51 KB <不明>  $\overline{\mathbf{z}}$ CD 700MB 51 KB <不明> ■ 20 サンプル工事  $680 - M$  MB I. 持ち出した工事 □ ファイルを圧縮 ※バックアップに時間がかかる場合があります。 □ 古いバックアップは削除 保持する個数 3÷ □パックアップ後フォルダを開く 全選択 全解除 10  $\overline{\mathsf{OK}}$ キャンセル **[指定容量毎に分割]** CDなどのメディアの容量に合わせて、分割保存する場合に使用します。 **[ファイルを圧縮]** 圧縮してバックアップサイズ (容量) を小さくする場合に使用します。 ※写真データが多い場合は圧縮してもデータのサイズはあまり変わりません。 **[古いバックアップは削除]** 同一フォルダーへ保管しておくバックアップ数を指定します。 **[バックアップ後フォルダを開く]** バックアップ完了後に保存先のフォルダーを開く場合はオンにします。  $\mathbf 0$  [はい] をクリックします。 EX-TREND武蔵 バックアップを開始します。他のユーザーを含め武蔵アプリケーションを起動し<br>ていないか、また成果フォルダ内のファイルを編集していないかを確認してく<br>ださい。 11 **はい(0)**  $\text{UVZ}(\underline{\text{N}})$ EX-TREND武蔵  $\times$  $\bigcirc$  [OK] をクリックします。 ↑ パックアップが完了しました。 12OK

バックアップデータ保存先に、工事データが 保存されます。

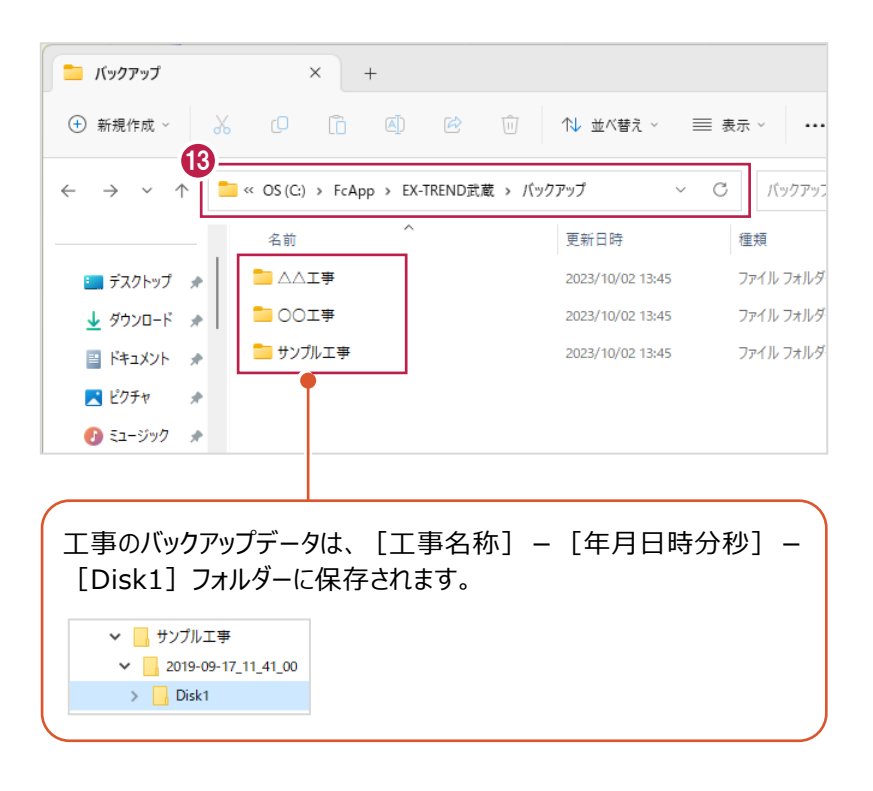

#### ■工事データをリストア (復元) する

リストアするバックアップデータの保存先を確認して、工事データを一括リストアします。

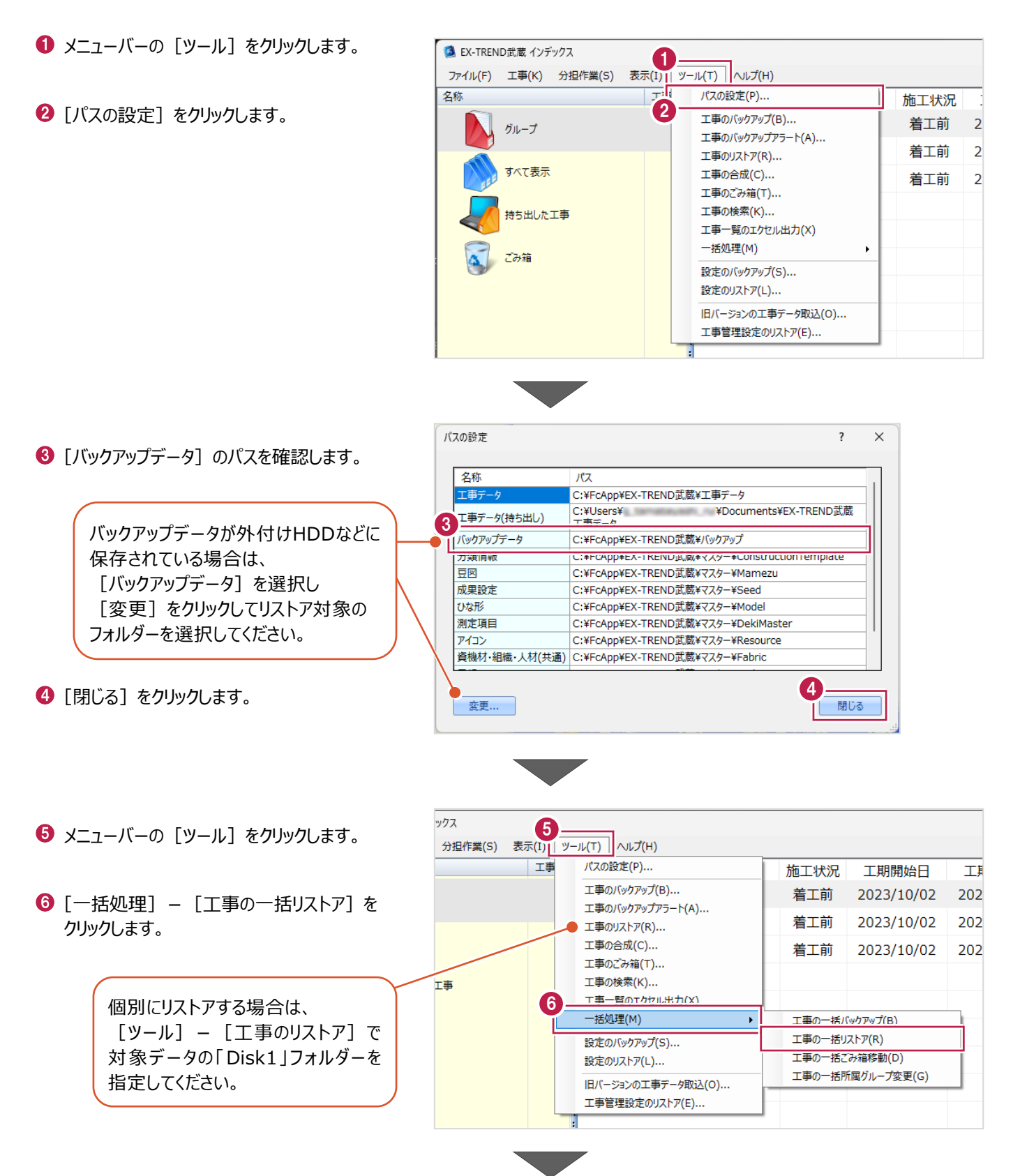

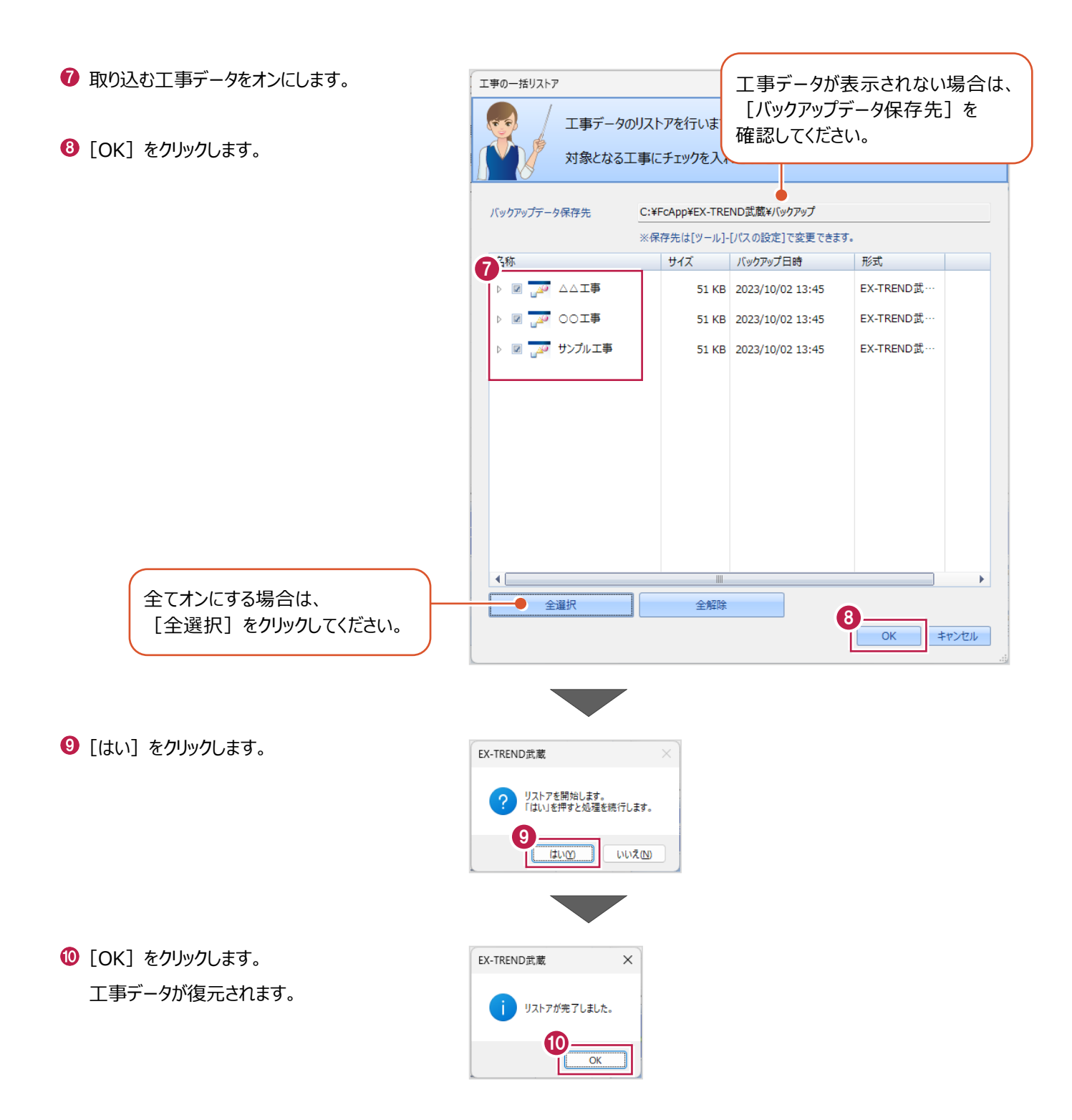

# **1-7 各種設定のバックアップ/リストア**

EX-TREND武蔵関連プログラムで使用する共通設定や辞書などをバックアップする操作と、バックアップしたデータをリストア (復元)する操作を説明します。

■設定データをバックアップする

設定データをバックアップします。

- メニューバーの [ツール] をクリックします。
- 2 [設定のバックアップ] をクリックします。

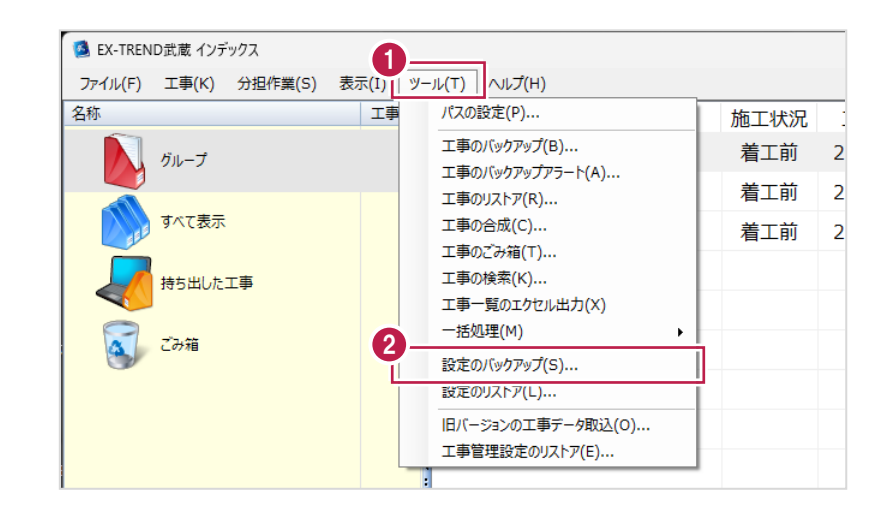

- 6 バックアップ先を確認します。
- 4 バックアップする設定をオンにしま
- $\Theta$  [OK] をクリックします。

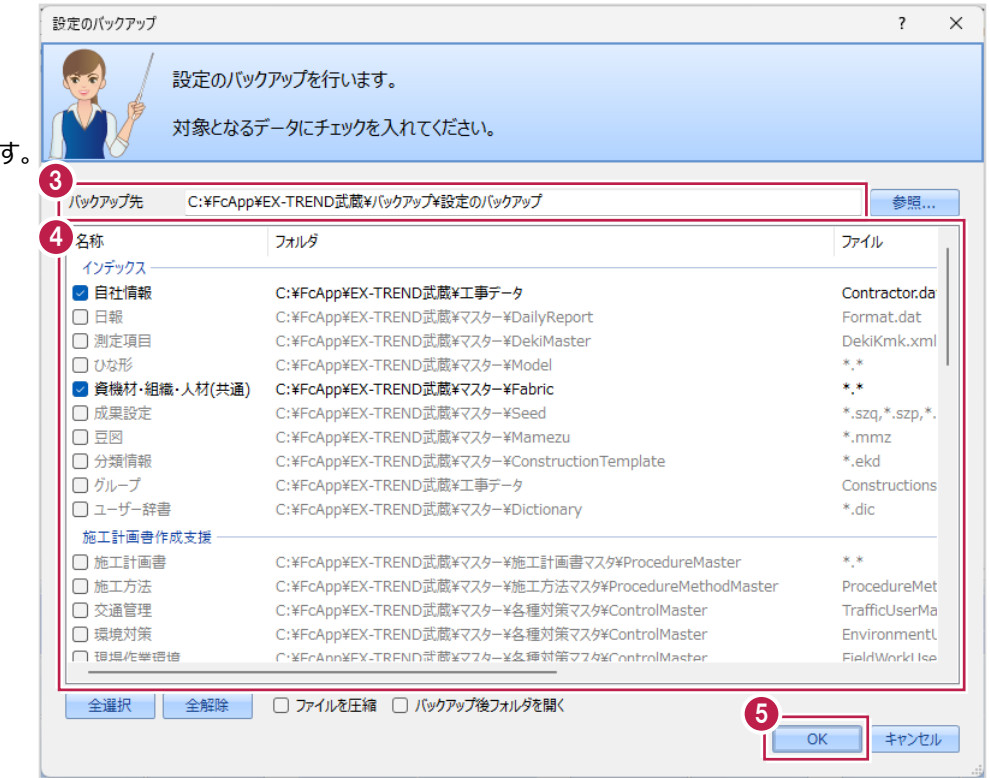

 $\bigodot$  [OK] をクリックします。

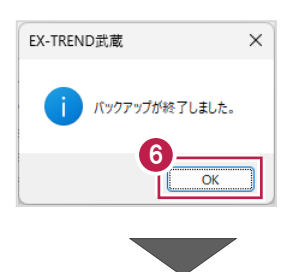

バックアップ先に設定データが保存されます。

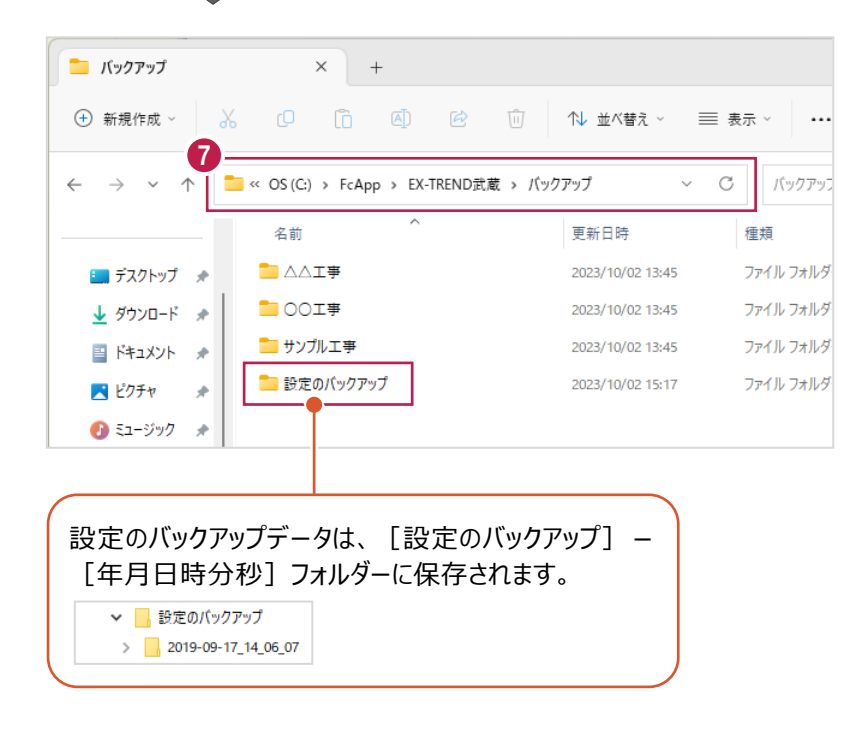

#### ■設定データをリストア (復元) する

設定データをリストアします。

- メニューバーの [ツール] をクリックします。
- 2 [設定のリストア] をクリックします。

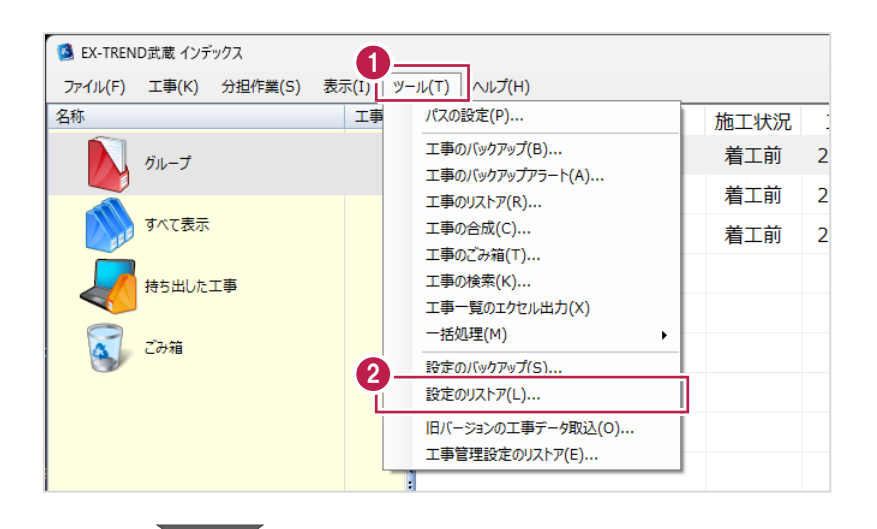

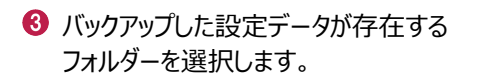

 $\bigodot$  [OK] をクリックします。

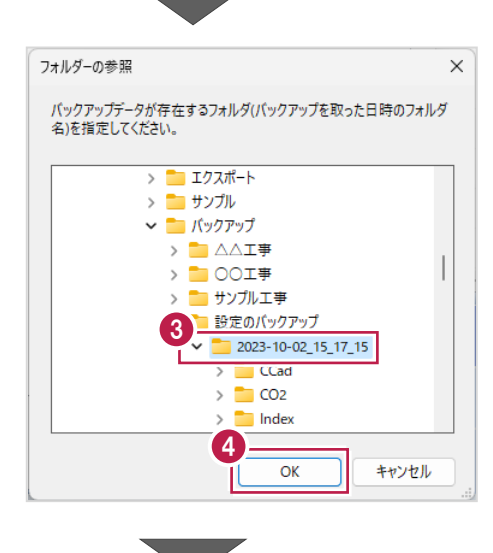

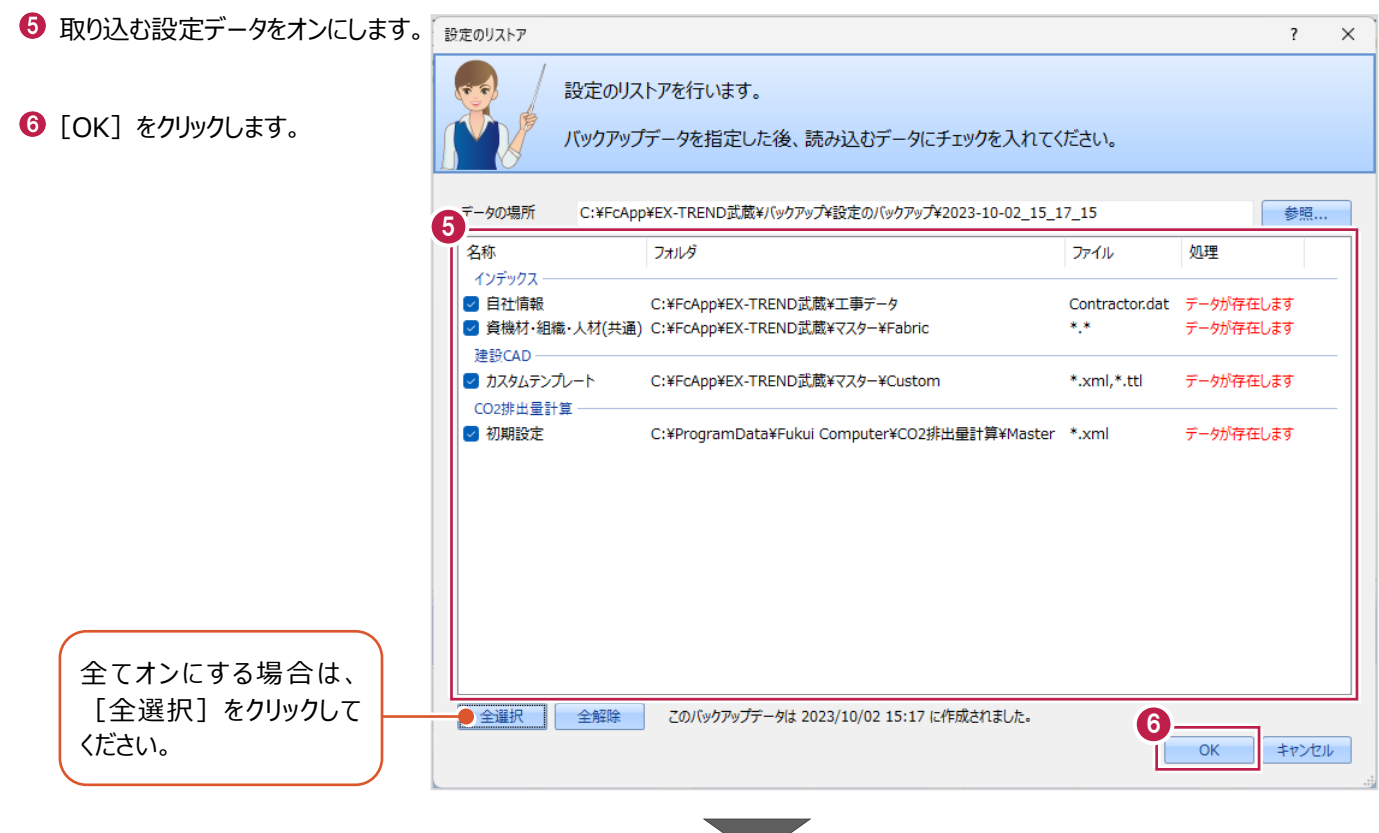

● 確認メッセージが表示された場合は、 [はい] をクリックします。

※リストア先に同名のファイルが存在する 場合に表示されます。

 $\Theta$  [OK] をクリックします。

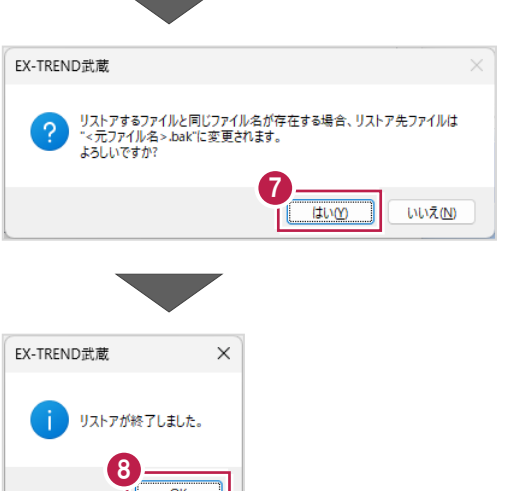

# **2 舗装出来形管理**

出来形データを入力して帳票を作成するまでの基本的な操作方法を説明します。

#### **2-1 舗装出来形管理の起動**

工事データを開き、舗装出来形管理を起動します。

作業をおこなう工事データをダブルクリック します。

- 2 画面左側の「舗装出来形管理] をクリック します。
- 6 データ一覧の「新しいデータを作成するには、 ここをダブルクリックしてください。」をダブルクリック します。

舗装出来形管理が起動して、路線の設定 ダイアログが表示されます。

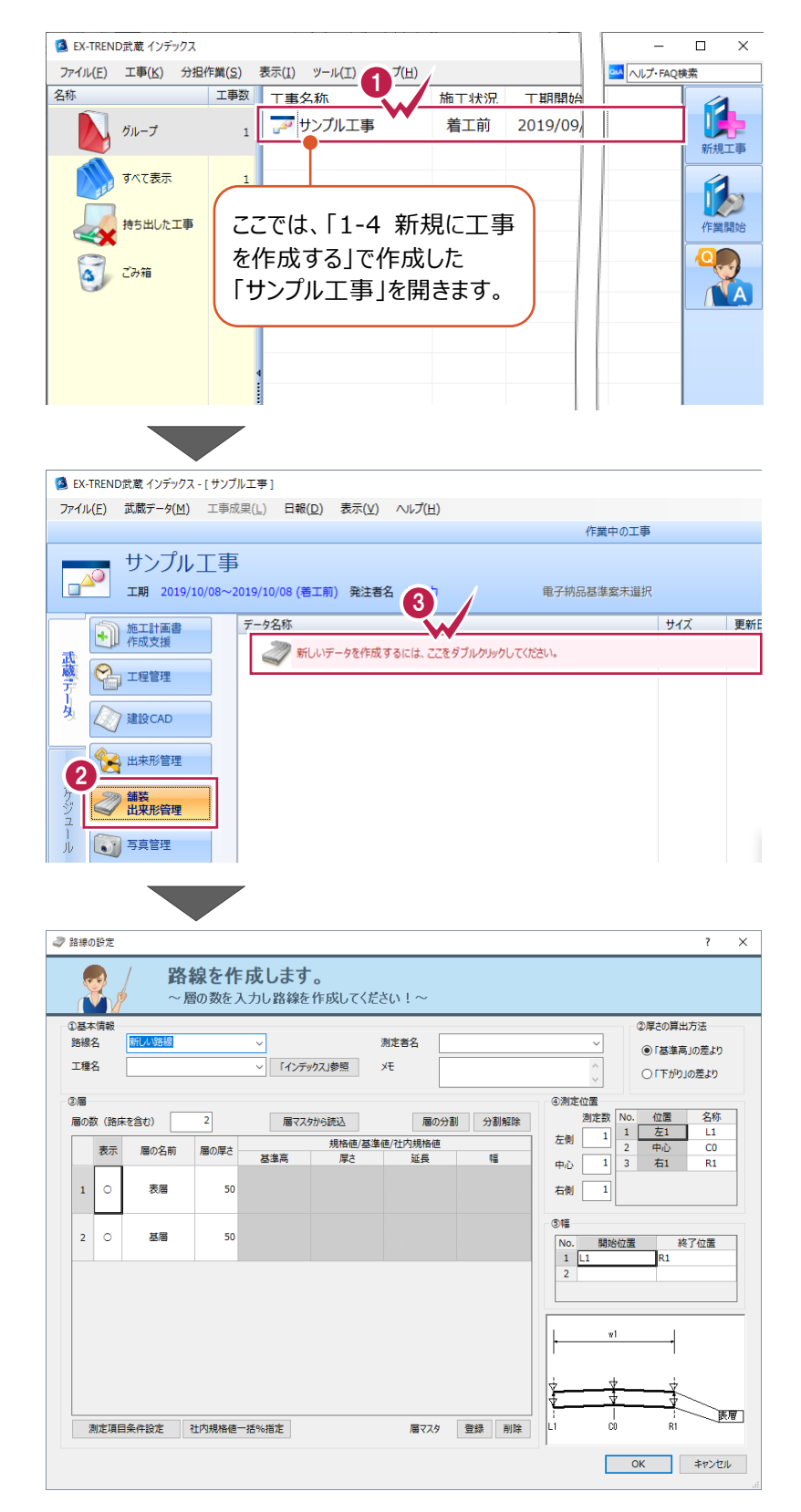

# **2-2 路線の設定**

路線を設定します。

ここでは、[①基本情報][②厚さの算出方法]を設定します。

- [①基本情報]の[測定者名]に「福井太郎」 と入力します。
- 2 [2厚さの算出方法]は [「下がり」の差より]を選択します。

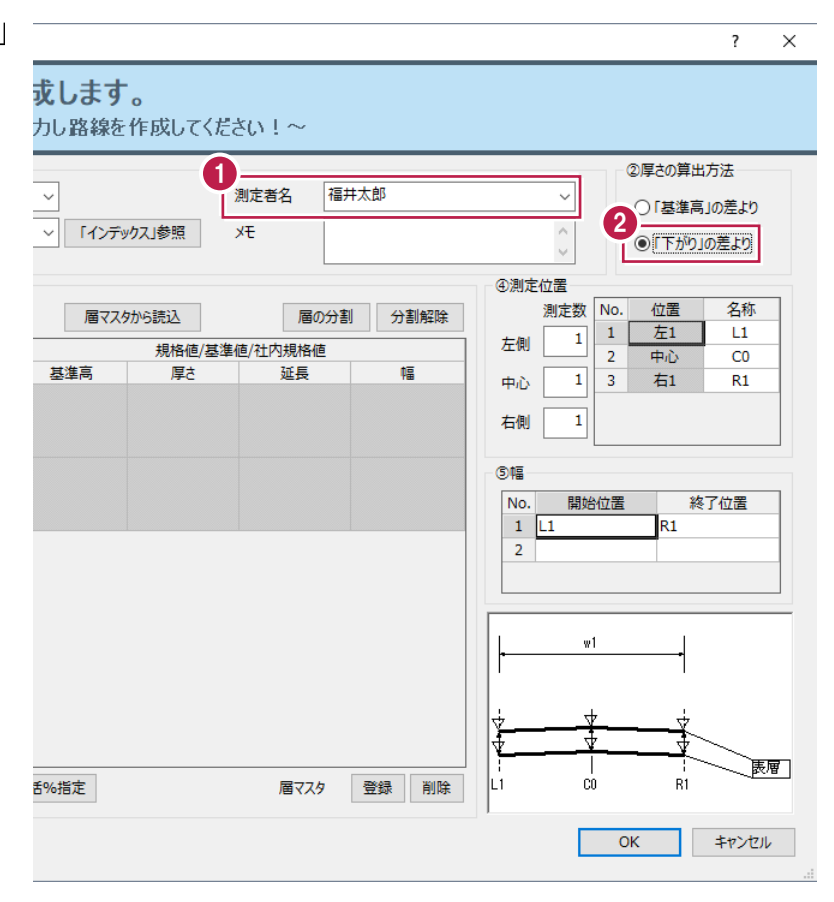

#### **2-3 層の設定**

[③層][④測定位置][⑤幅]を設定します。

■ [3)層] 層マスタから設定読込み

層マスタから設定内容を読み込みます。

ここでは、アスファルト要綱・施工管理基準から測定項目、上限下限を読み込みます。

● [層マスタから読込] をクリックします。

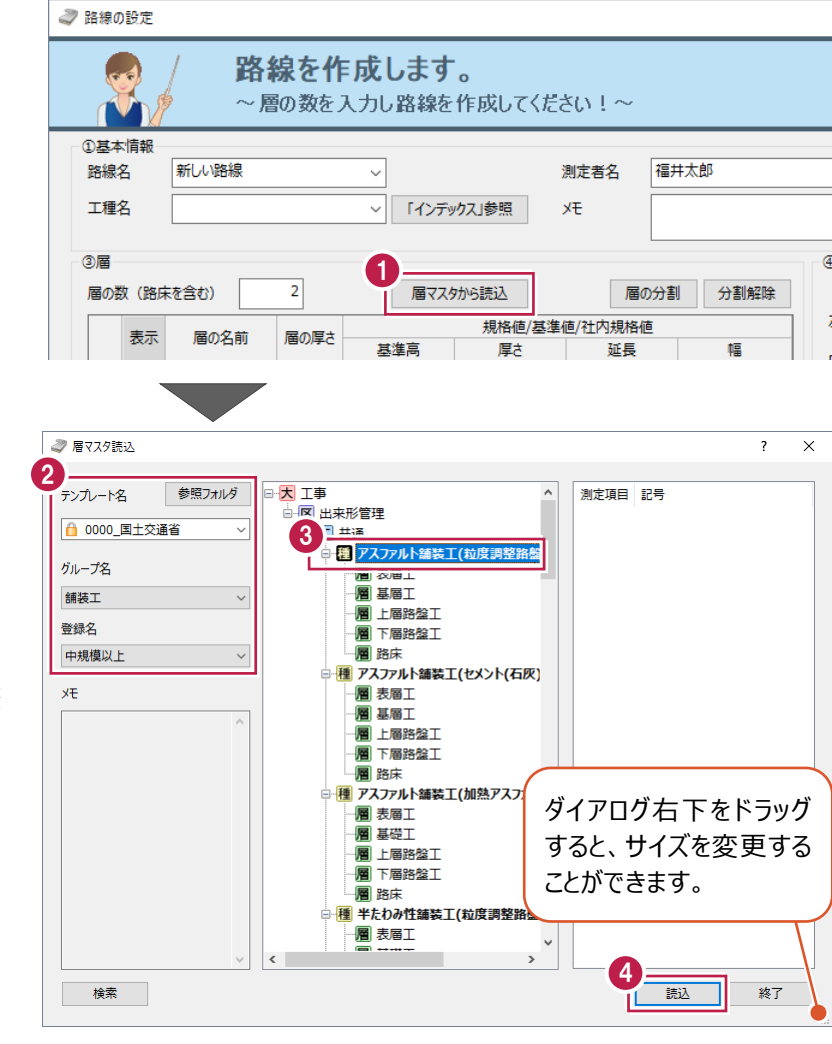

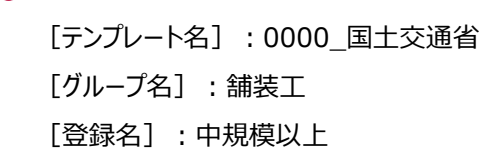

2 以下のように設定します。

- 6 分類ツリーの「アスファルト舗装工(粒度調整 路盤)]を選択します。
- ◆ [読込] をクリックします。 層一覧に読み込んだ舗装構成、上限下限が 表示されます。

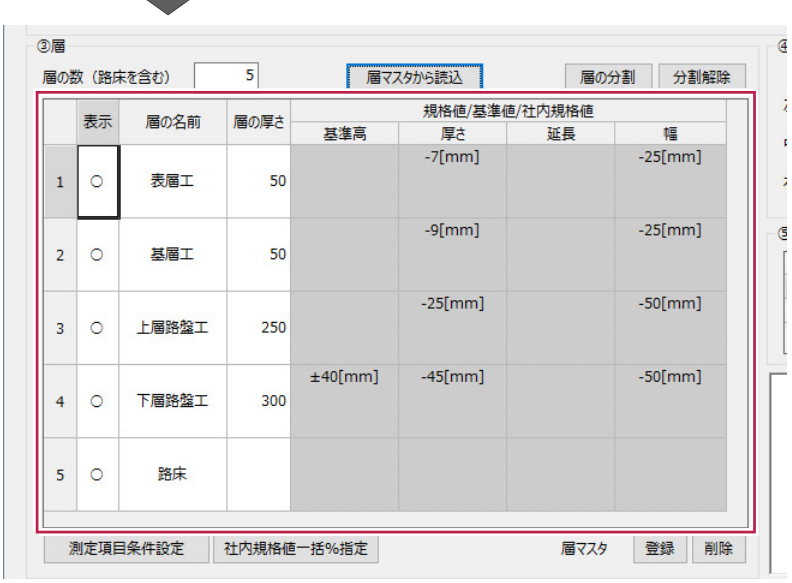

■ [3)層] 測定項目条件の設定

各層の測定項目と条件(規格値/基準値/社内規格値など)を設定します。 ここでは、測定項目 [延長]を管理対象に設定します。

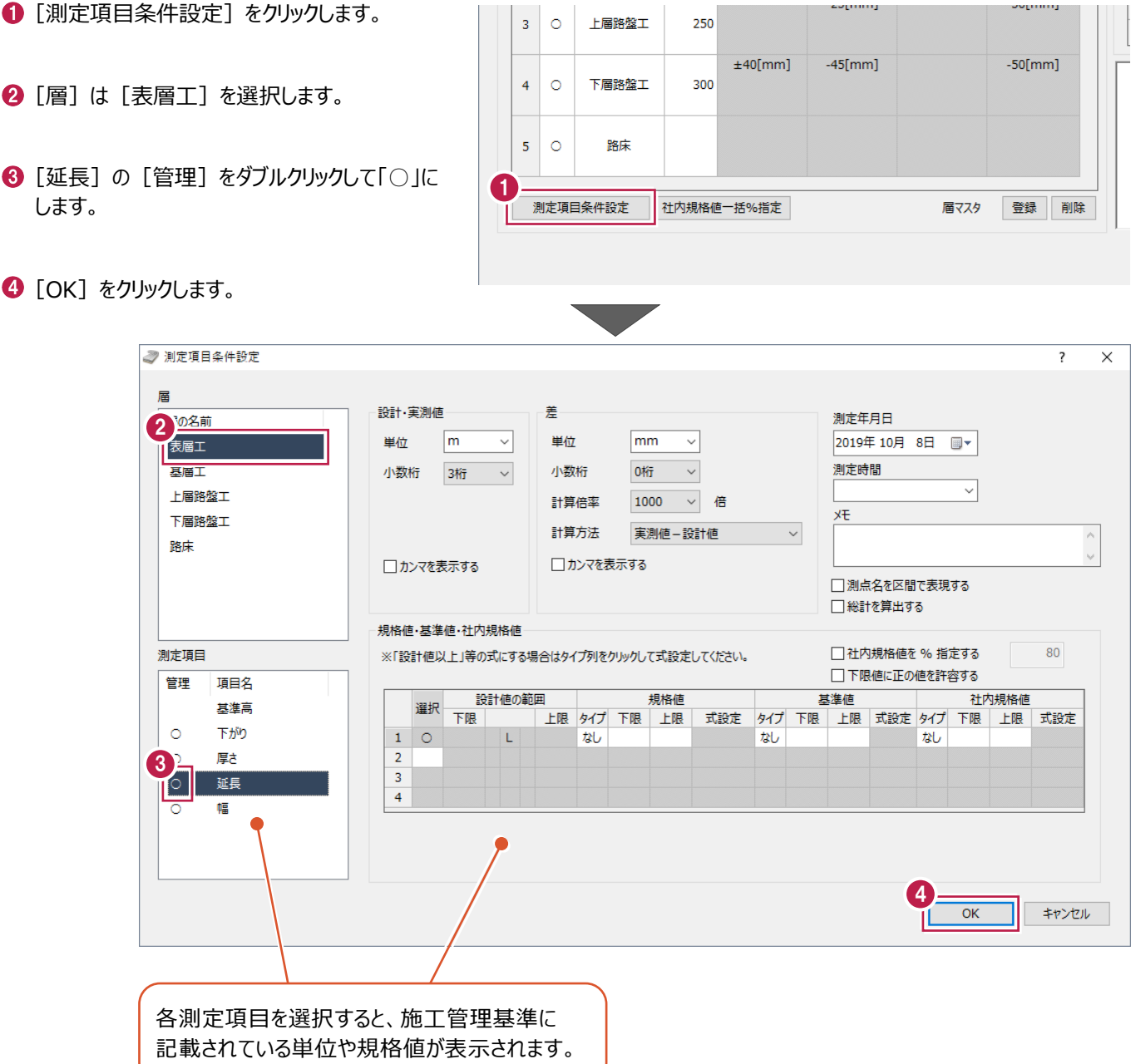

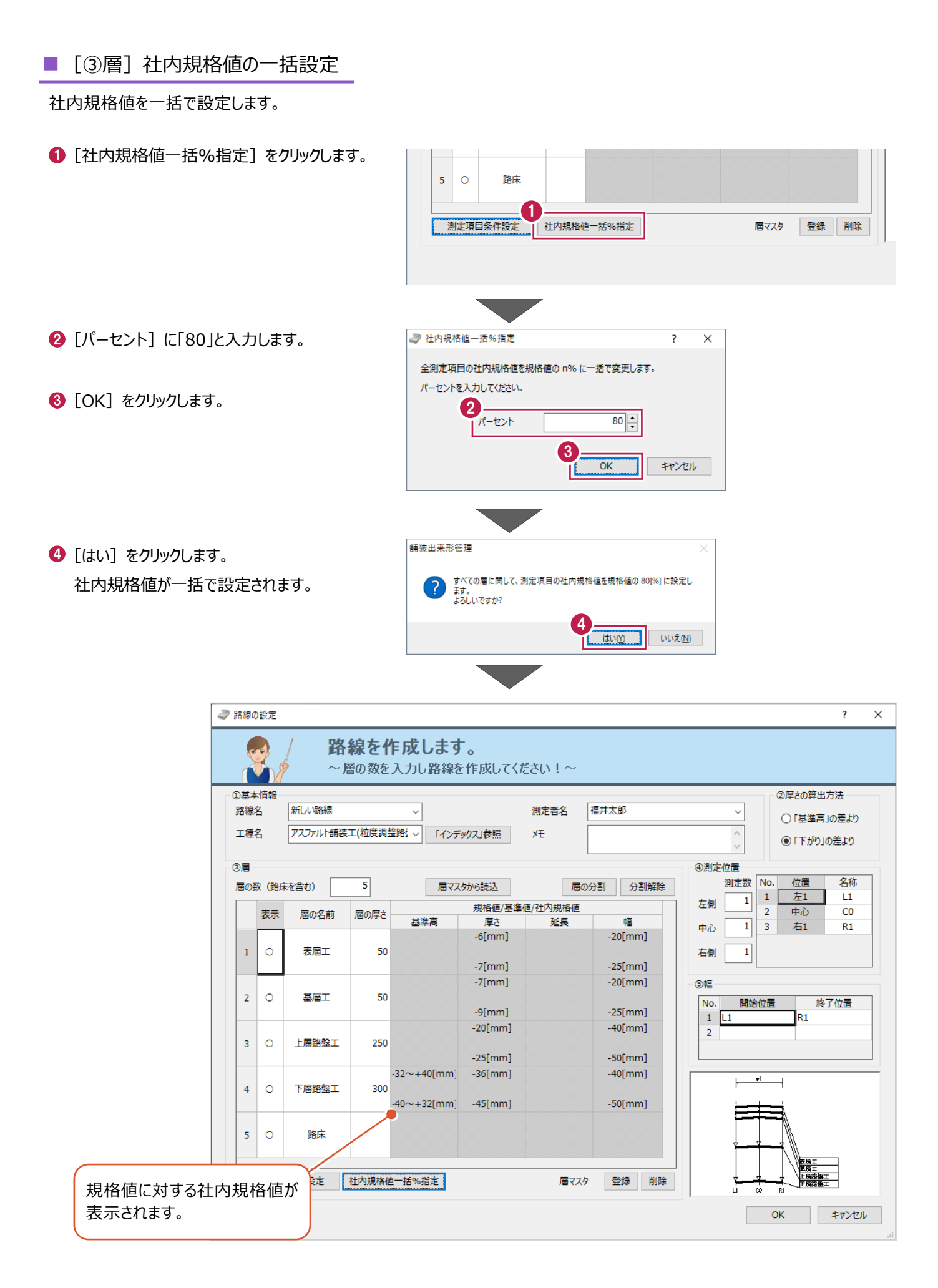

#### ■ [4)測定位置]

測定数、名称を設定します。

ここでは、中心の名称を「CL」に変更します。

[測定数]を以下のように設定します。  $\overline{\phantom{a}}$  $\times$ [左側]:1 或します。 カし路線を作成してください!~ [中心]:1 ②厚さの算出方法 [右側]:1  $\overline{\phantom{0}}$ 測定者名 福井大郎  $\checkmark$ ○「基準高」の差より |v||「インデックス」参照 **XE**  $\frac{1}{2}$ ●「下がり」の差より 2 [中心]の[名称]に「CL」と入力します。 4 4測定位置 位置 名称 測定数 No. 届マスタから読込 層の分割 分割解除 n.  $E1$  2  $11$  $\,1\,$  $\overline{\mathbf{1}}$ 左側 規格値/其準  $\overline{2}$ 中心  $\overline{c}$ [名称]変更後に[測定数]を変更 長准島 厚木 延長 te  $\overline{1}$  $3<sup>1</sup>$ 右1 R1 中心  $-6$ [mm]  $-20$ [mm] すると、「名称1 が初期値に戻ります。  $\overline{\mathbf{1}}$ 右側  $-7$ [mm]  $-25$ [mm] 注意して入力してください。

#### ■ [⑤幅]

全幅、片幅の観測方法により設定を変更します。 全幅の場合、[開始位置]:L1、[終了位置]:R1と設定します。 ここでは、片幅観測したと仮定して、設定を変更します。

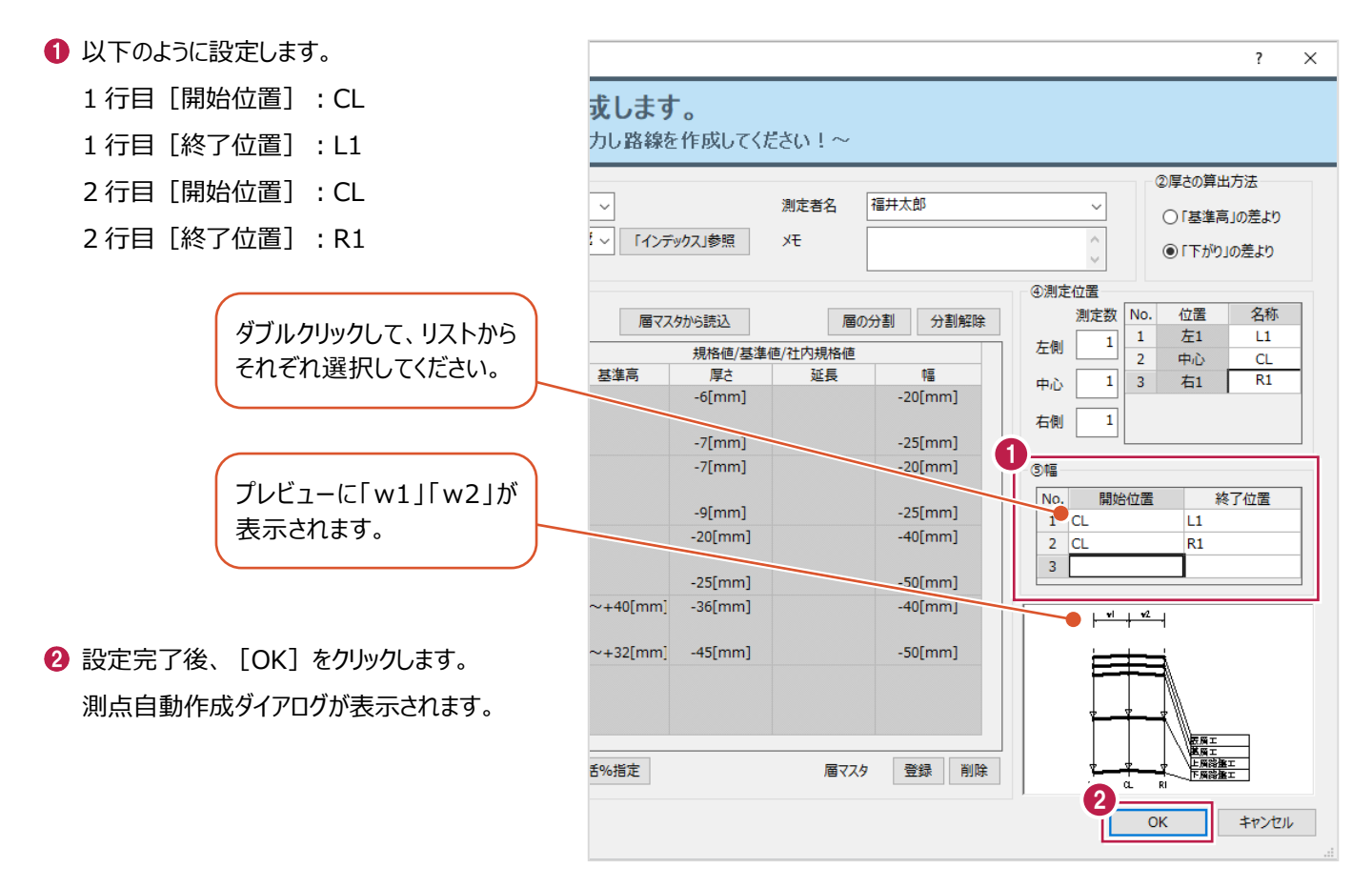

# **2-4 測点の作成**

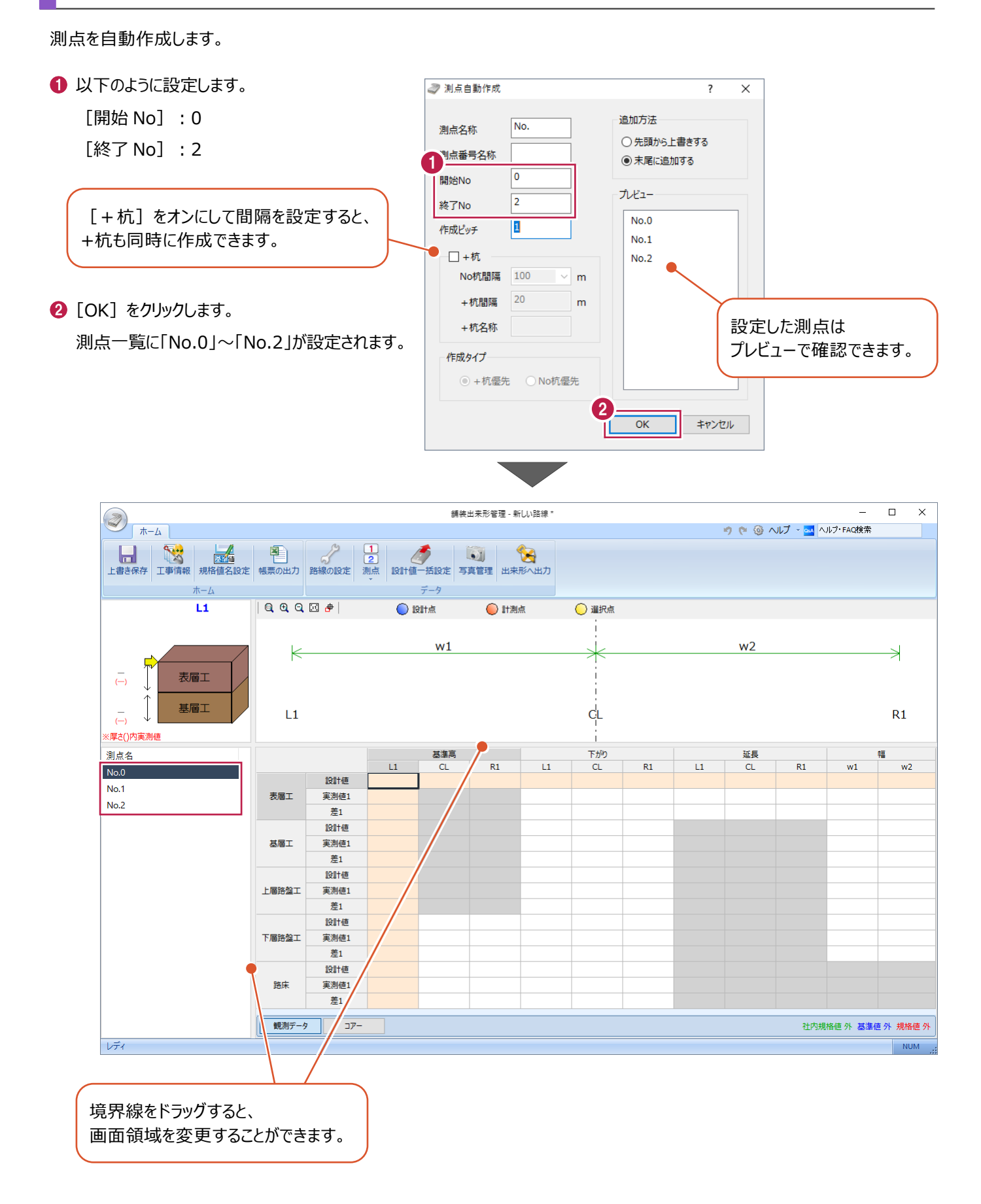

## **2-5 設計値の入力**

すべての層の設計値を一括で入力します。

■下がりの入力

下がりの設計値を一括入力します。

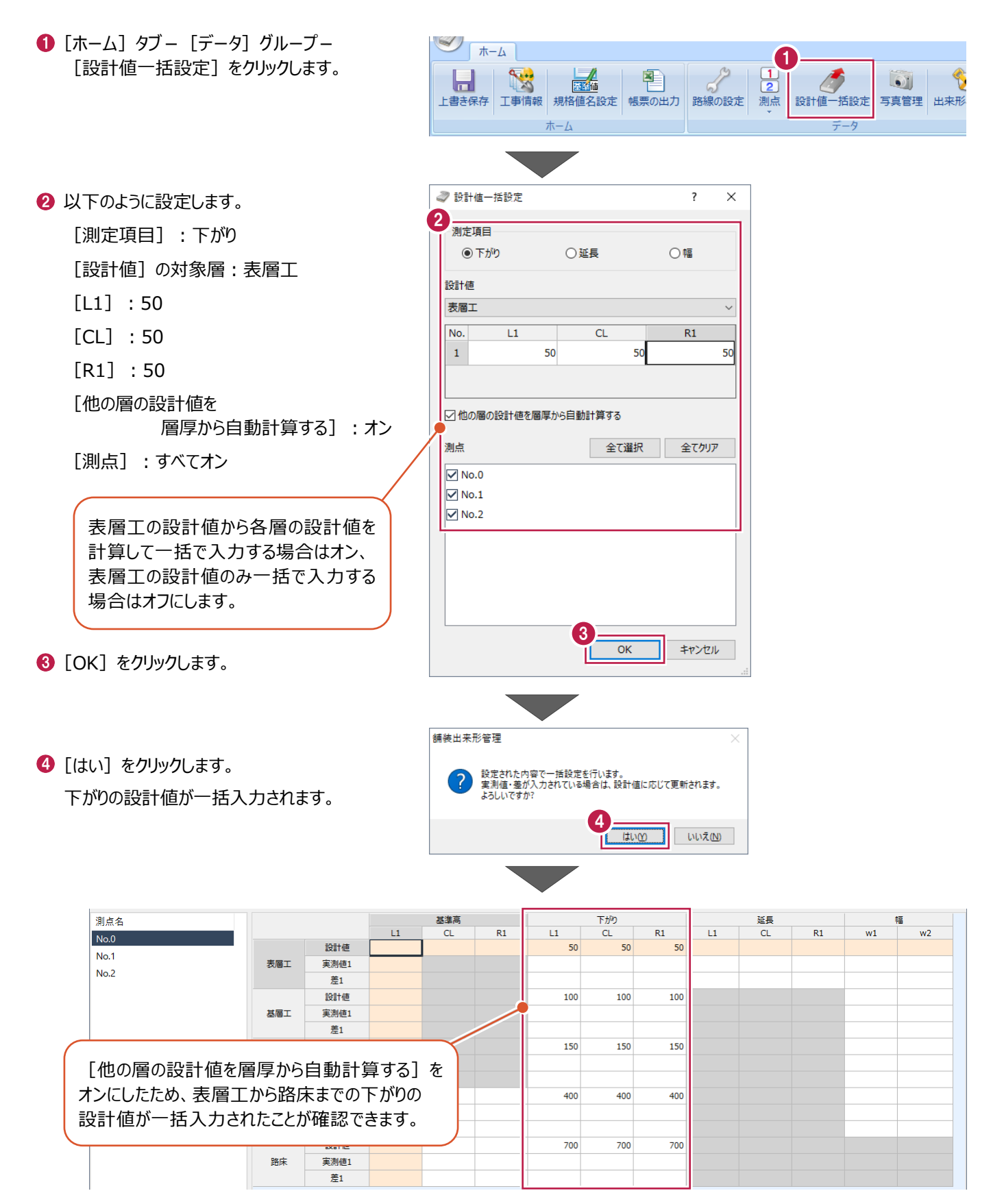

■延長の入力

延長の設計値を一括入力後、No.0を測点の開始点とするため「0」に変更します。

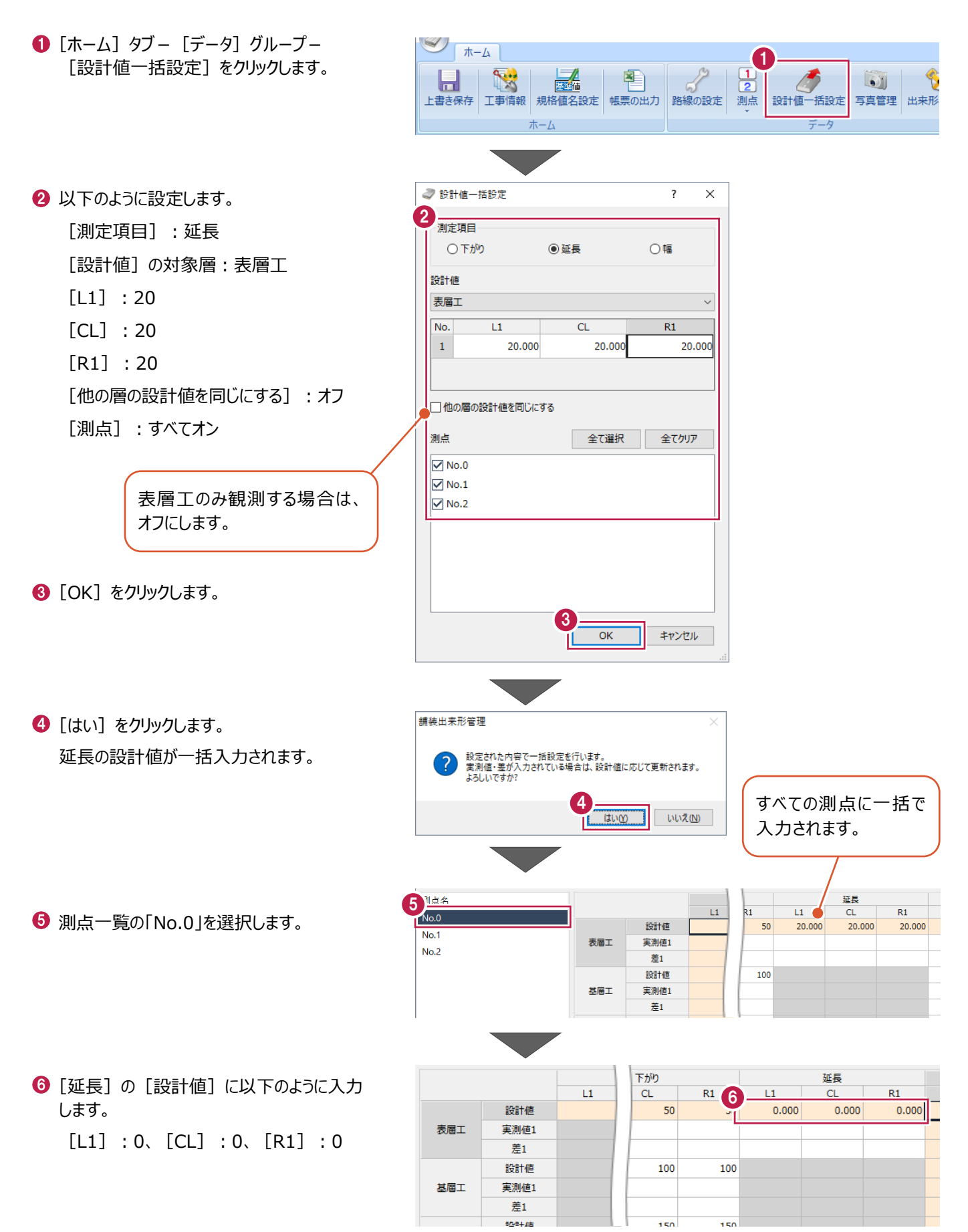

#### ■幅の入力

幅の設計値を一括入力します。

- ❶ [ホーム] タブー [データ] グループー [設計値一括設定] をクリックします。
- 2 以下のように設定します。 [測定項目]:幅 [設計値]の対象層:表層工  $[w1]$ :6000  $\lceil w2 \rceil : 6000$ [他の層の設計値を同じにする]: オフ [測点]:すべてオン

 $\bigcirc$  [OK] をクリックします。

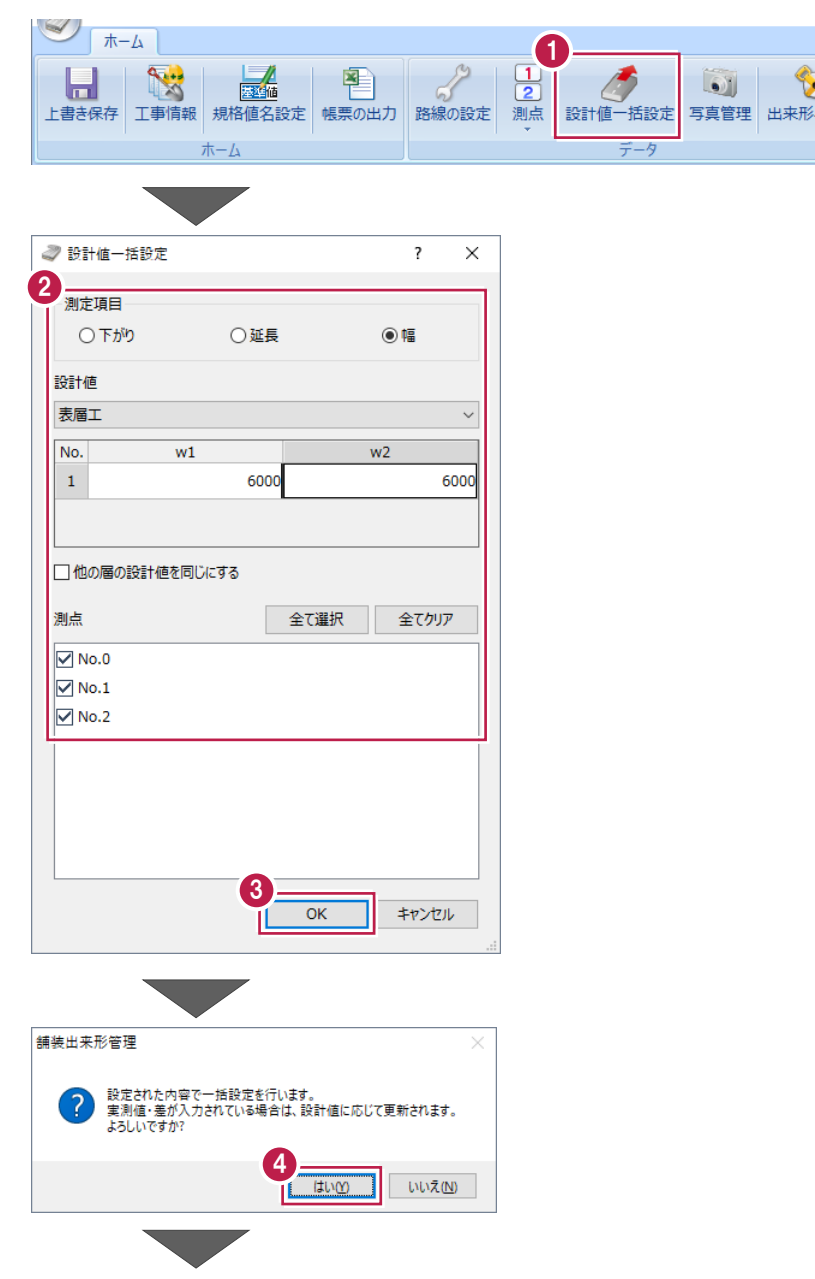

 $\mathcal{O}$ 

 $\bullet$ 

D

● [はい] をクリックします。 幅の設計値が一括入力されます。

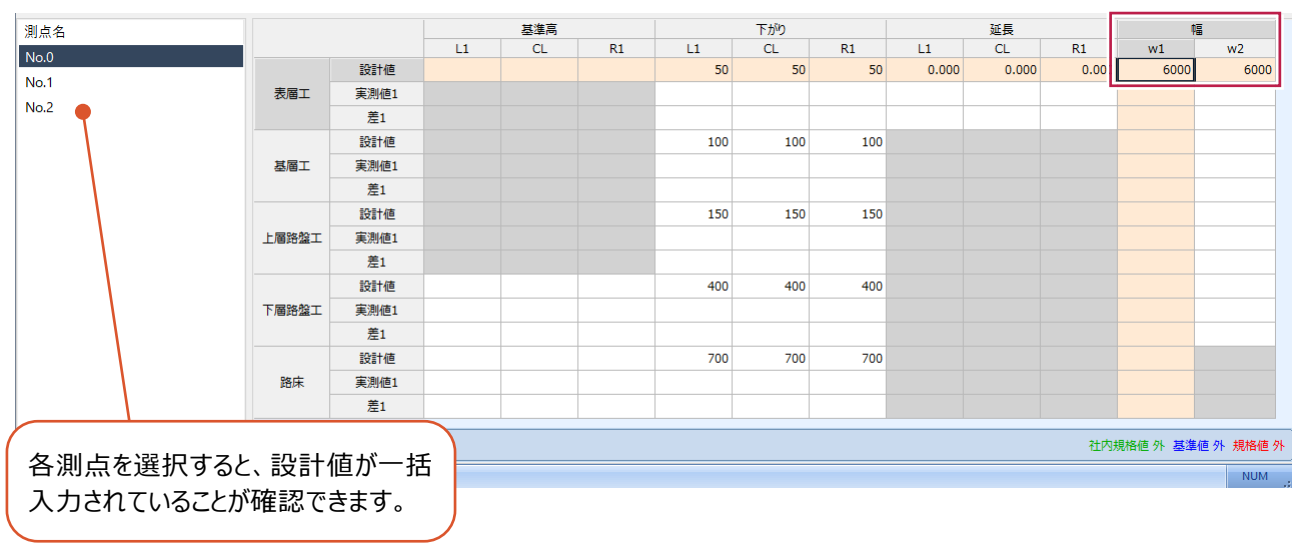

#### **2-6 実測値の入力**

実測値を入力します。

■下がりの入力 (No.0)

No.0の下がりの実測値を入力します。

**1 測点一覧の「No.0」を選択します。** 

1

剛点名

- 2 [表層工]の[下がり]の「実測値]に 以下のように入力します。 [L1]:52、[CL]:51、[R1]:50
- 6 [基層工]の[下がり]の[実測値]に 以下のように入力します。 [L1]:101、[CL]:102、[R1]:103
- **4 [上層路盤工]の「下がり]の「実測値]** に以下のように入力します。 [L1]:152、[CL]:150、[R1]:155
- 6 「下層路盤工]の「下がり]の「実測値] に以下のように入力します。 [L1]:403、[CL]:401、[R1]:400
- 6 [路床] の [下がり] の [実測値] に以下の ように入力します。 [L1]:700、[CL]:705、[R1]:702

 $L1$  $\overline{C}$  $R1$ 設計値  $No.1$ 表層工 実測値1  $No.2$ 差1 設計値 基準高 下がり  $R1$  $11$  $R1$  $11$  $\overline{C}$  $\overline{C}$ 設計値 50 50 50 2 表層工 実測値1  $52$  $51$ 50 差1  $\overline{2}$ Ŧ  $\overline{\phantom{a}}$ 設計値 100 100 100 3 基層工 **室測値1**  $102$ 101 103 差1  $\overline{\mathbf{1}}$  $\overline{2}$  $\overline{\mathbf{3}}$ 設計値 150 150 150 4 152 150 155 上層路盤工 実測値1 差1  $\overline{2}$  $\overline{\mathfrak{o}}$ 設計値 400  $400$ 400 5 下層路盤工 実測値1 403 401 400 差1 ্ব  $\overline{1}$  $\overline{0}$ 設計値 700 6 700 700 実測値1 700 705 702 路床 差1  $\overline{0}$ -5  $\overline{2}$ 観測データ コアー [実測値]を入力すると、 [差]が自動計算されます。

其淮京

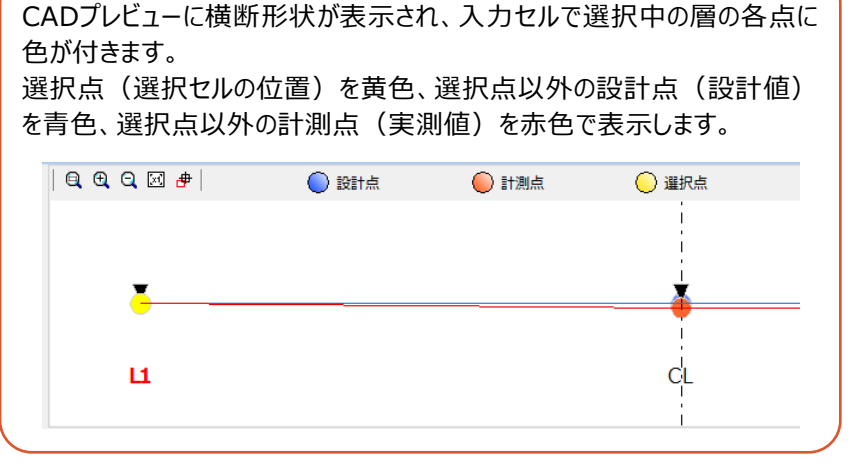

#### ■延長の入力 (No.0)

No.0の延長の実測値を入力します。 No.0の実測値は「0」のため、設計値をコピーします。

- **1** [延長] (L1~R1)の[設計値]を 左ボタンドラッグで選択します。
- $\bullet$  右クリックして [コピー] をクリックします。
- 6 「実測値]の「L1]セルを選択します。
- ◆ 右クリックして [貼り付け] をクリックします。 設計値が[実測値]にコピーされます。

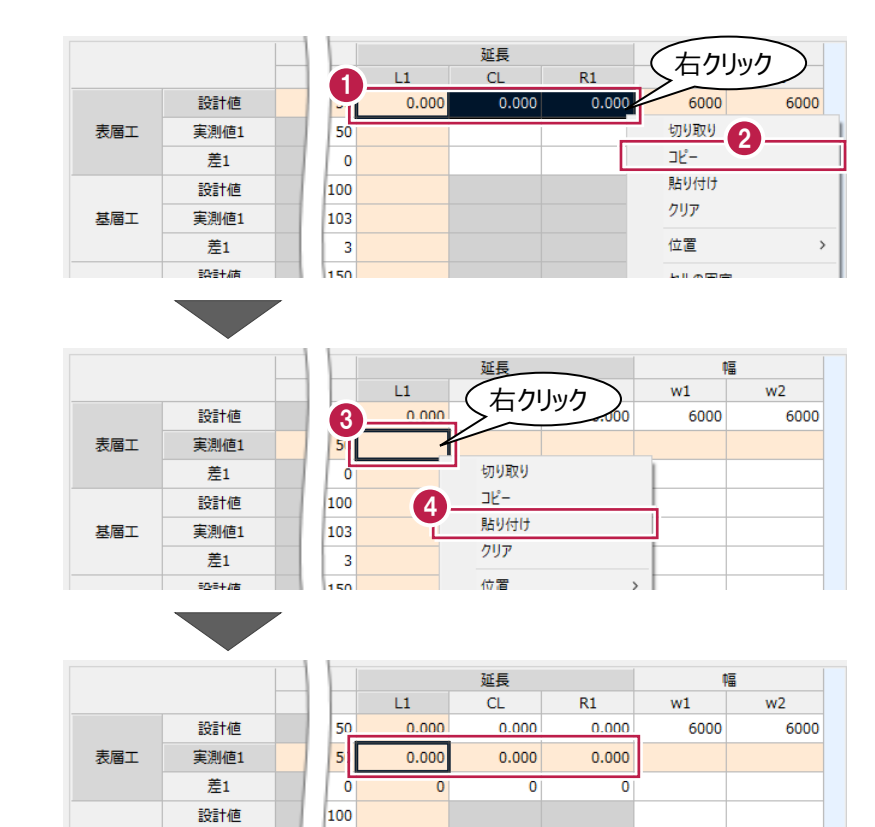

#### ■幅の入力 (No.0)

No.0の幅の実測値を入力します。

[表層工]の[幅]の[実測値]に以下の ように入力します。

[w1]:6000、[w2]:6002

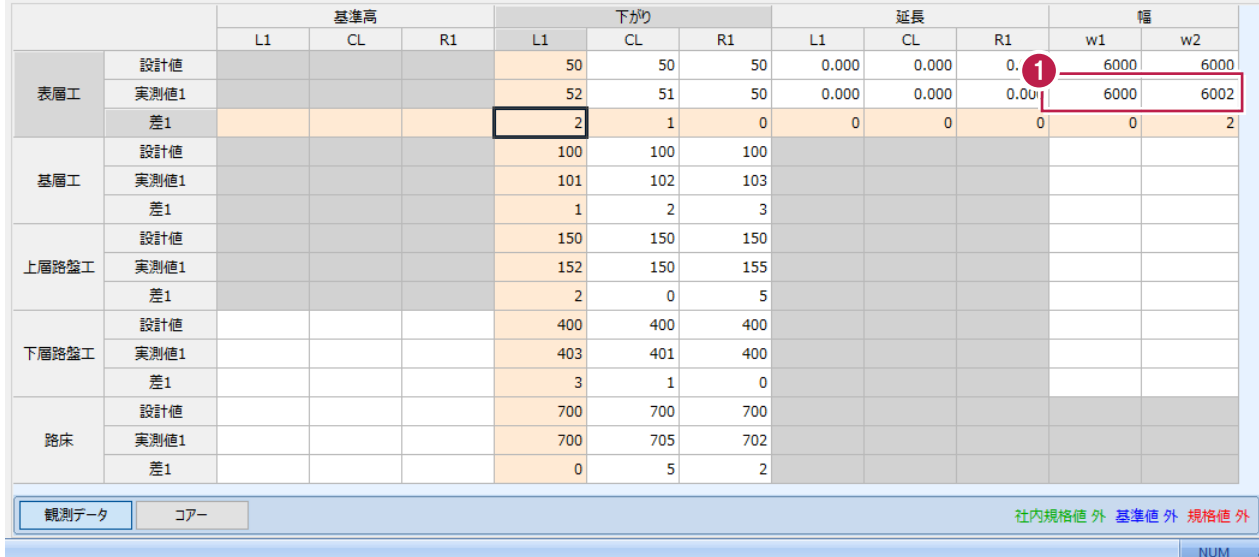

**主測値1** 

差1

 $27.21H$ 

其届工

103

 $\overline{1}$ 

 $\overline{\mathbf{3}}$ 

本来はNo.0と同様に実測値を入力しますが、ここではNo.0の入力セル全体をコピーしてNo.1に貼り付け後、延長の値を 修正します。

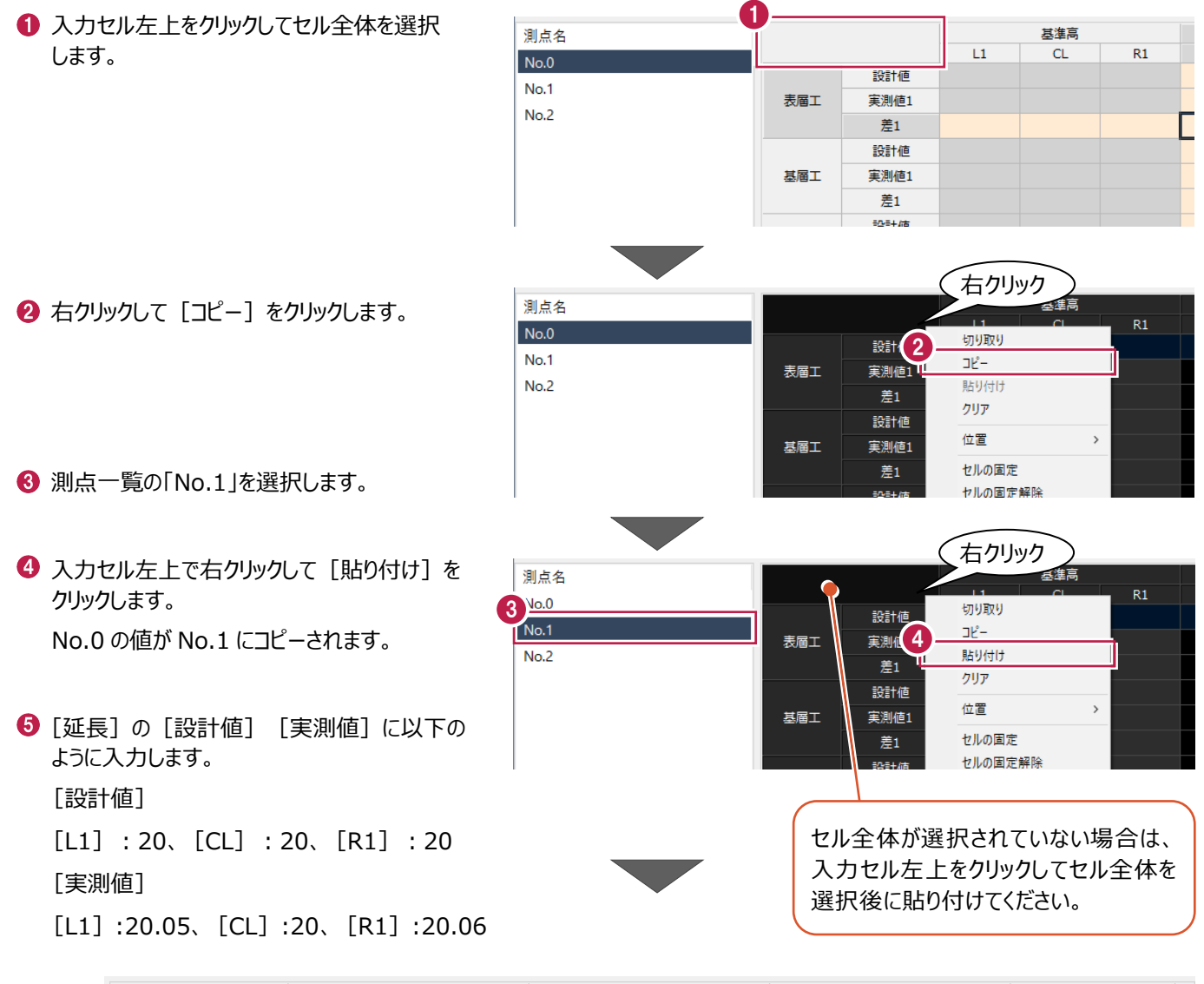

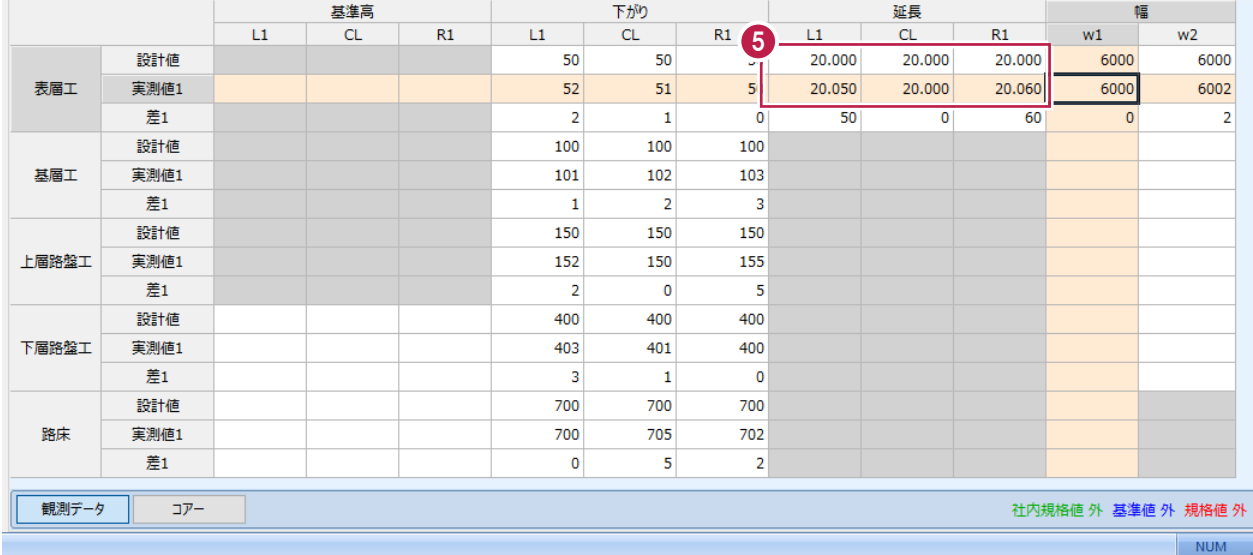

#### ■実測値の入力 (No.2)

上層路盤工

下層路盤工

路床

観測データ

**実測値1** 

差1

設計値

実測値1

差1

設計値

実測値1

差1

 $\square \overline{\mathcal{V}}$  –

No.1の入力セル全体をコピーしてNo.2に貼り付けます。

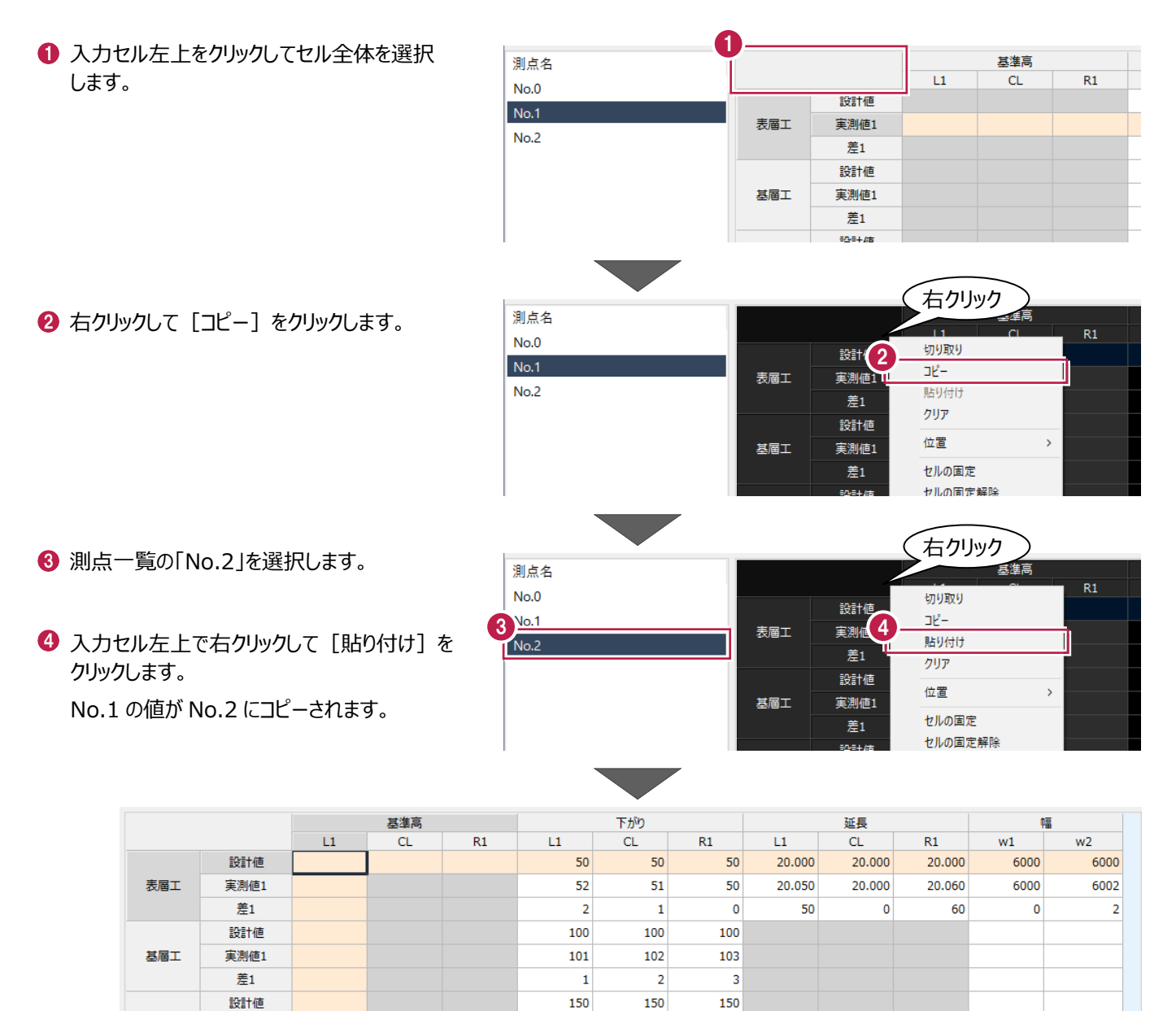

152

400

403

700

700

 $\mathbf 0$ 

 $\overline{\mathbf{3}}$ 

 $\overline{2}$ 

150

 $\overline{\mathbf{0}}$ 

400

 $\overline{401}$ 

 $\overline{\mathbf{1}}$ 

700

705

5

155

5

400

400

700

702

 $\overline{\mathbf{2}}$ 

社内規格値 外 基準値 外 規格値 外

**NUM** 

 $\overline{\mathbf{0}}$ 

複数の帳票を1つのExcelファイルに出力します。

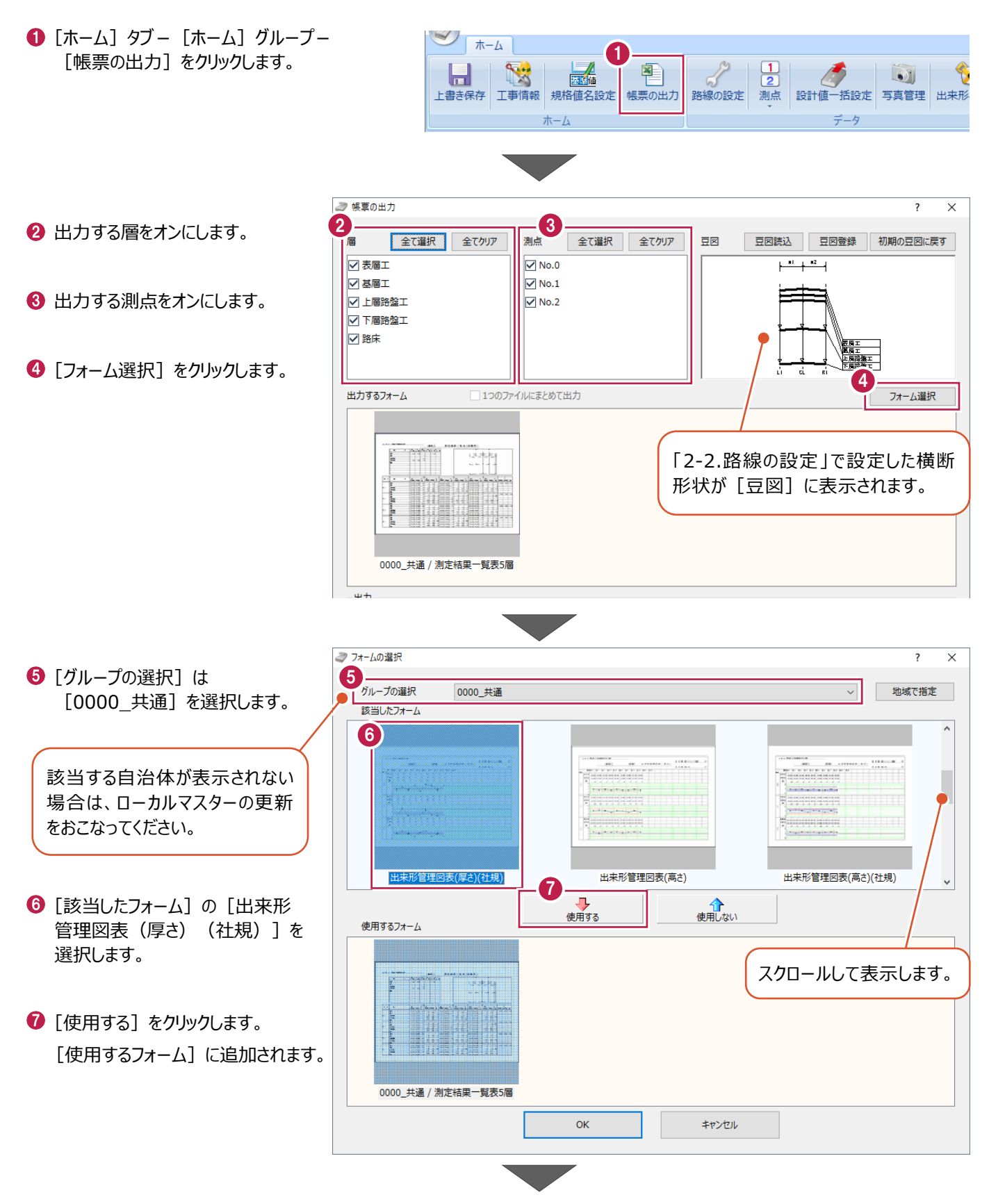

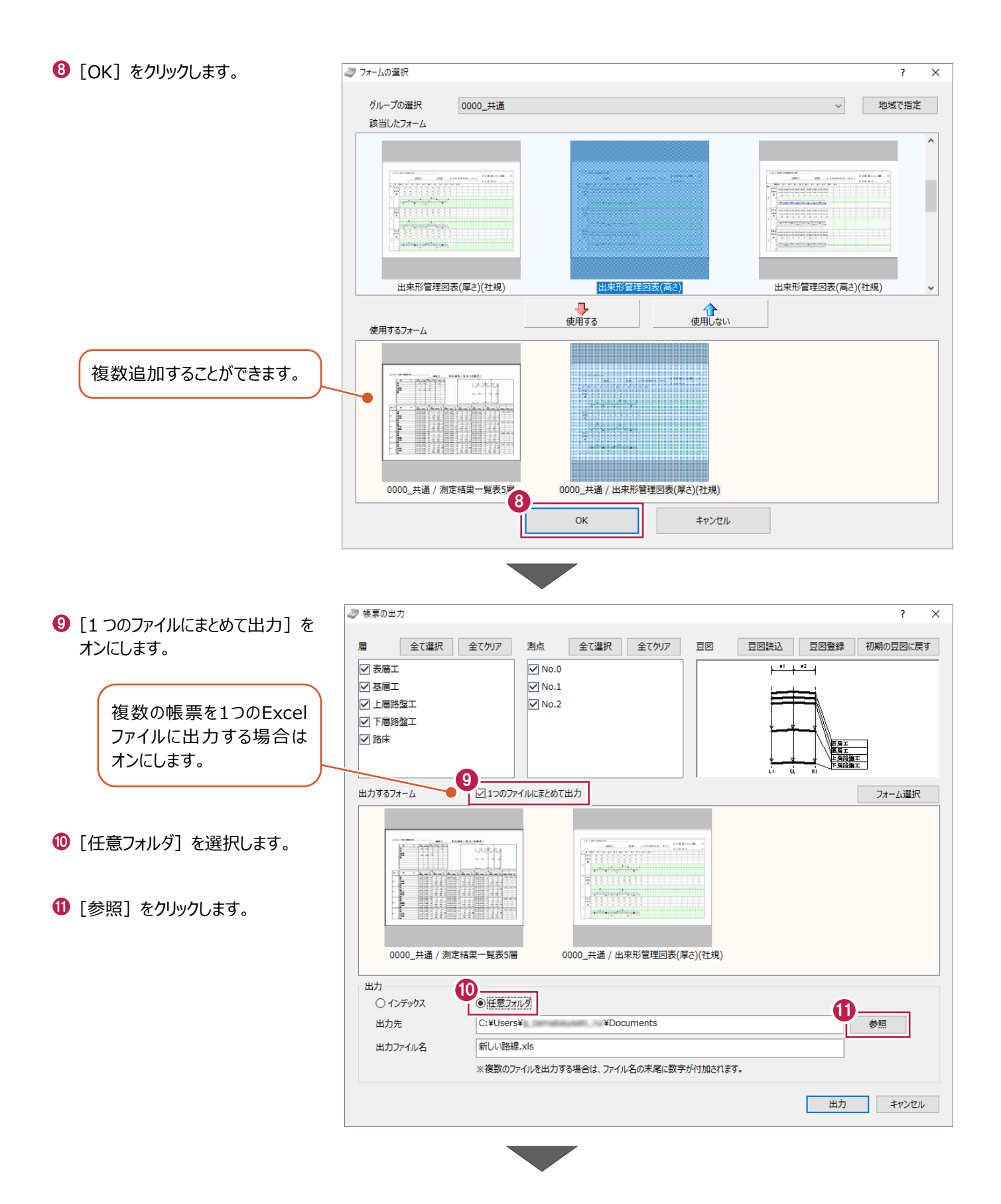

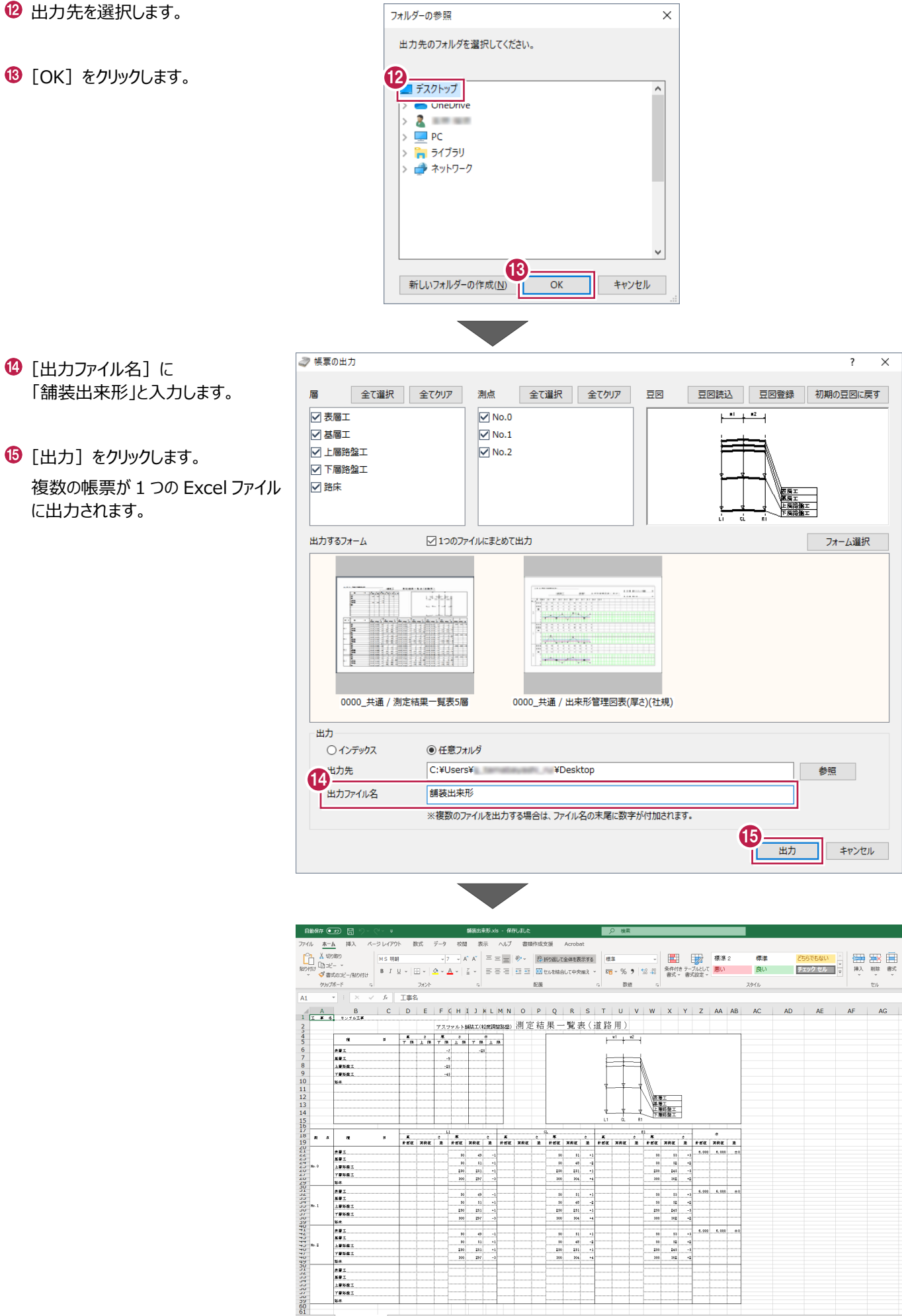

# **2-8 出来形管理へ出力**

舗装出来形管理で入力したデータを出来形管理プログラムで使用する操作を説明します。

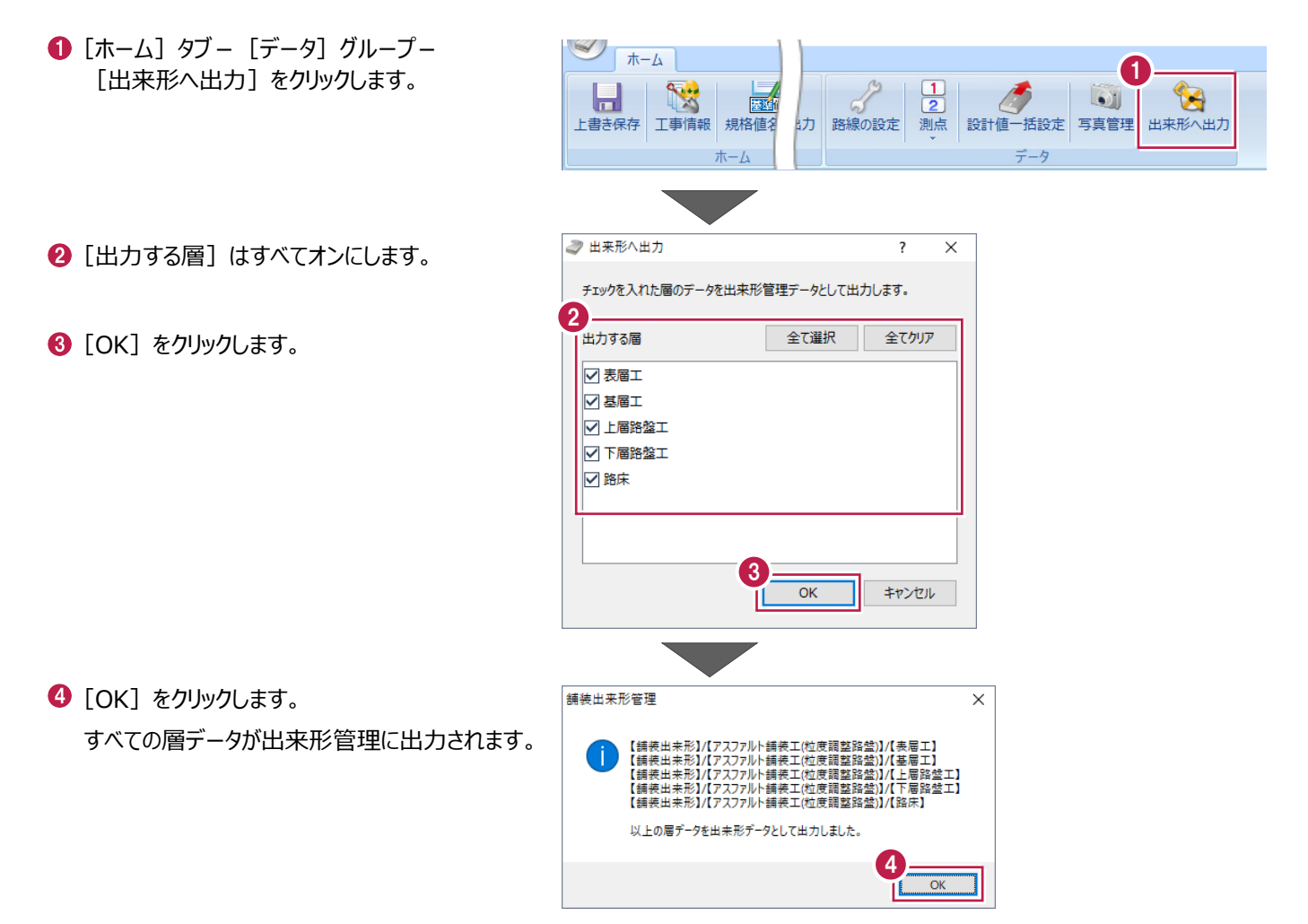

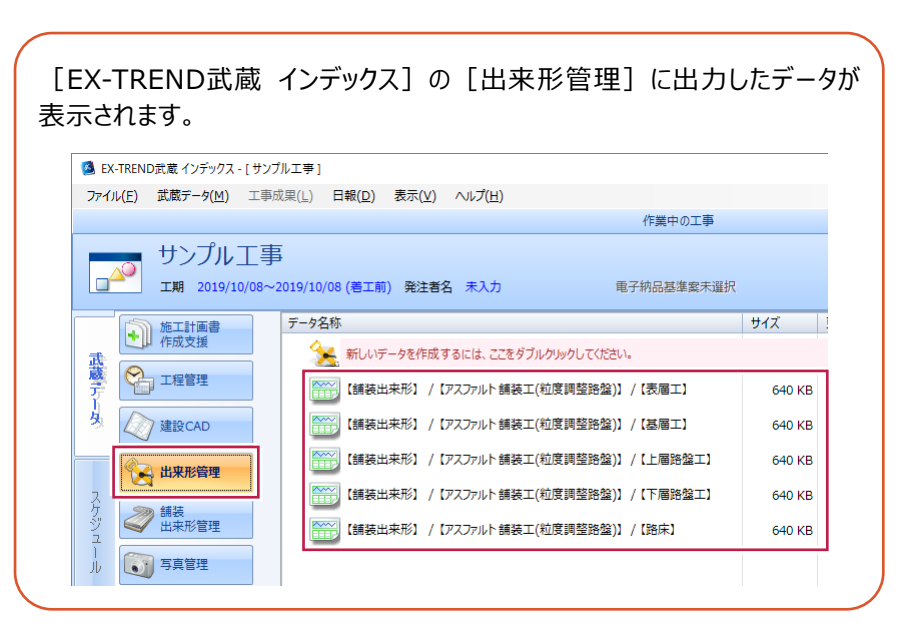

データを保存して舗装出来形管理プログラムを終了します。

- [ホーム] ダブー [ホーム] グループー [上書き保存] をクリックします。
- 2 [舗装出来形管理] ボタンー [舗装出来形管理の終了]をクリックします。 「EX-TREND 武蔵 インデックス]の「舗装 出来形管理]にデータが保存されていることが 確認できます。

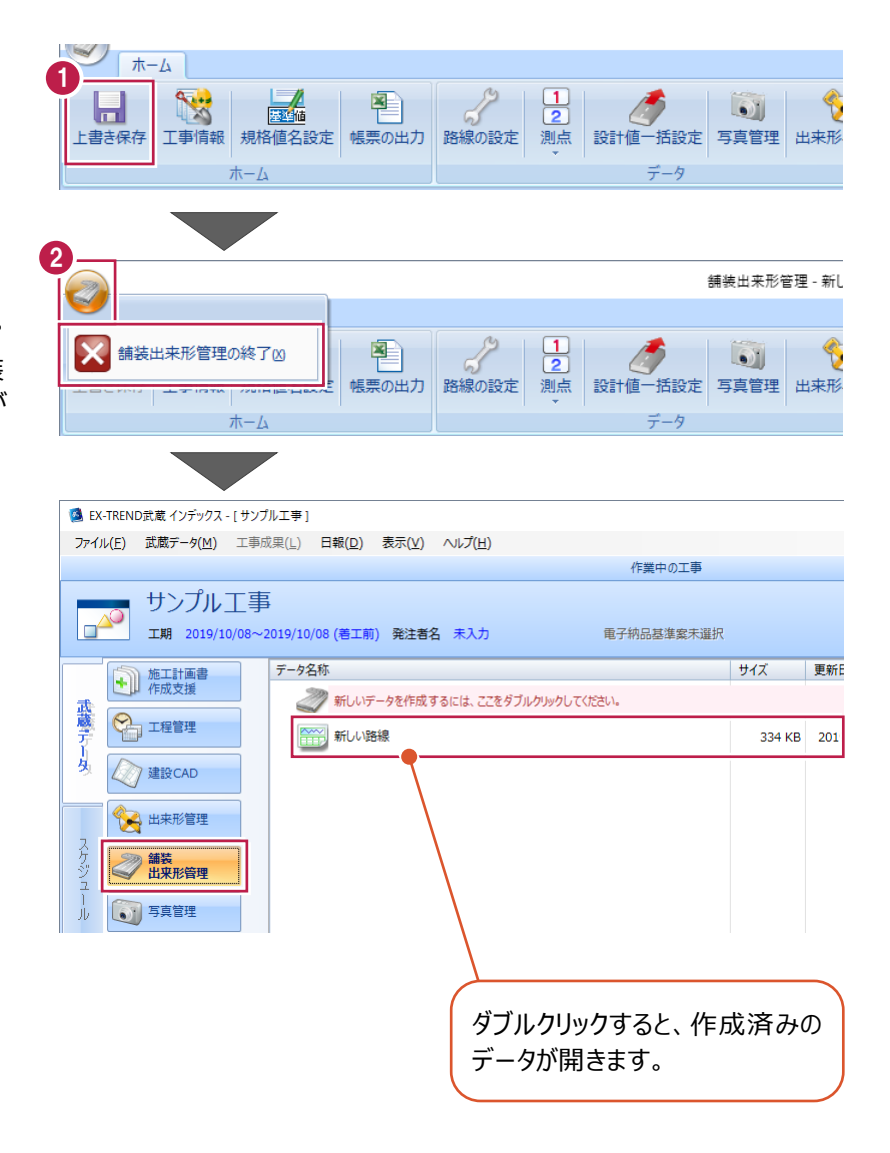

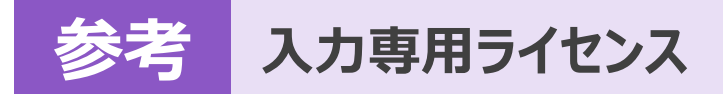

EX-TREND武蔵を起動するには、プロテクトキー(ネット認証ライセンスやUSBプロテクト)が必要になります。

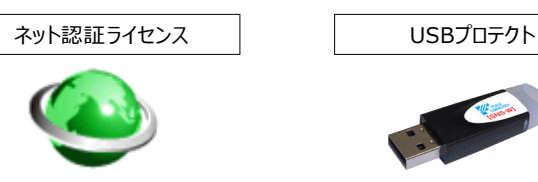

ほかの方がプロテクトキーを使用中で空きがないときでも「入力専用ライセンス」を利用することで、EX-TREND武蔵を起動して 作業することができます。

ただし、「入力専用ライセンス」で起動しているときには、データの入力や保存は可能ですが、成果物の印刷やファイルの出力が できませんのでご注意ください。

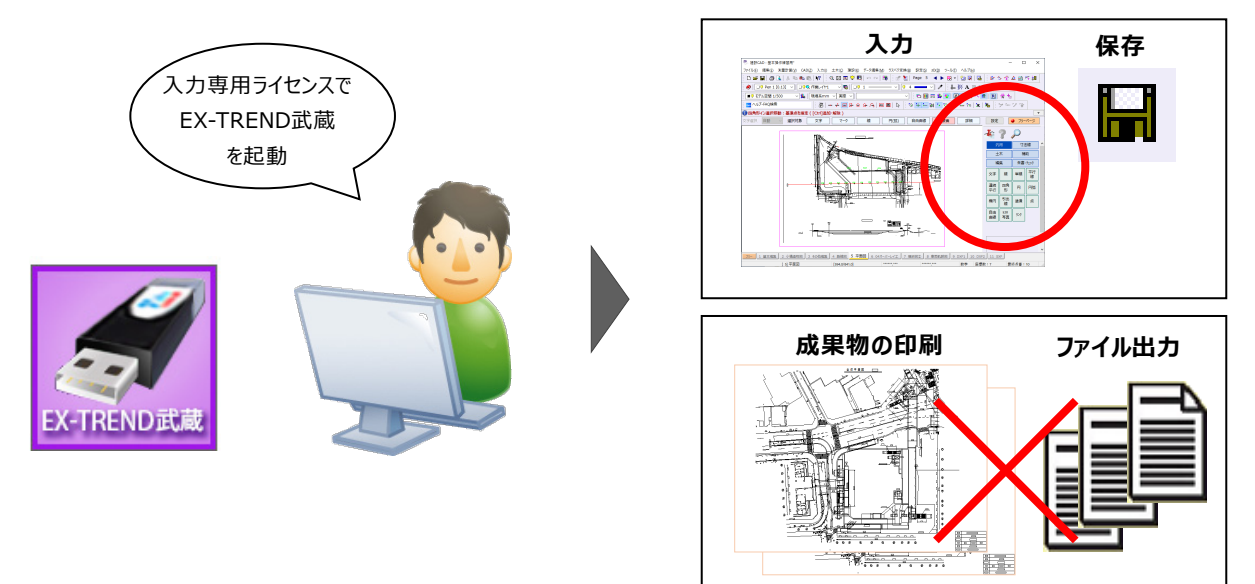

ここでは、「入力専用ライセンス」の使用方法と、起動・終了方法について説明します。

# **1-1 入力専用ライセンスの使用方法**

入力専用ライセンスを使用するために、親となるネット認証ライセンスやUSBプロテクトからライセンス情報を取得します。 ライセンス情報の取得をおこなうには、ネット認証ライセンスを認証する必要があります。(USBプロテクトの場合はパソコンに 装着する必要があります。)

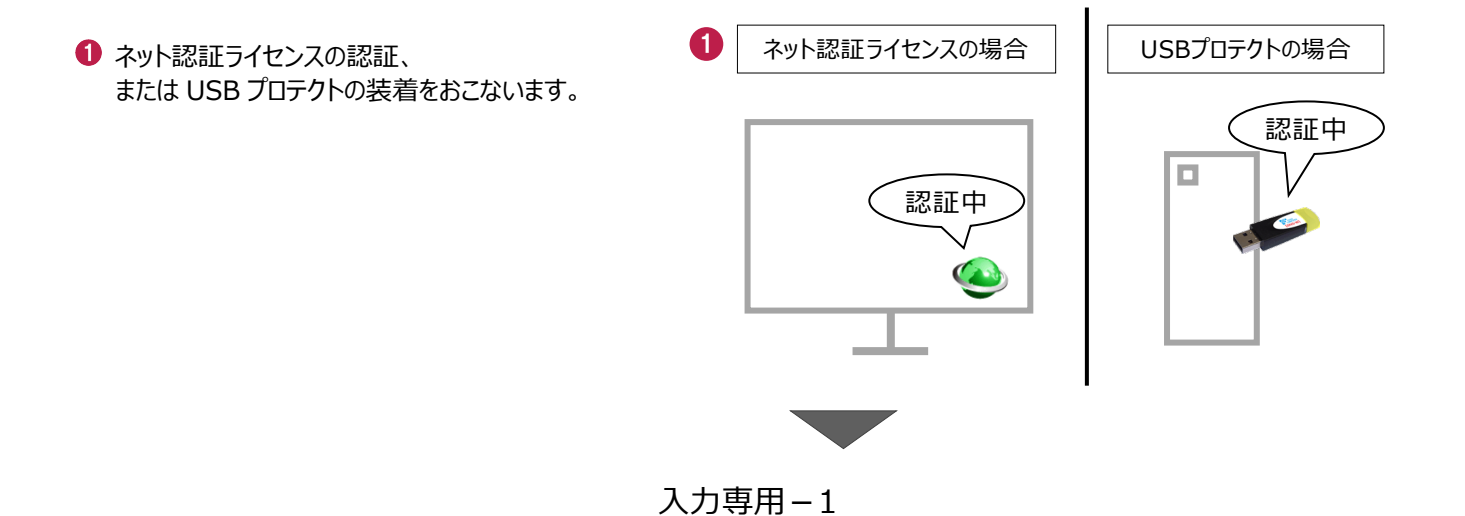

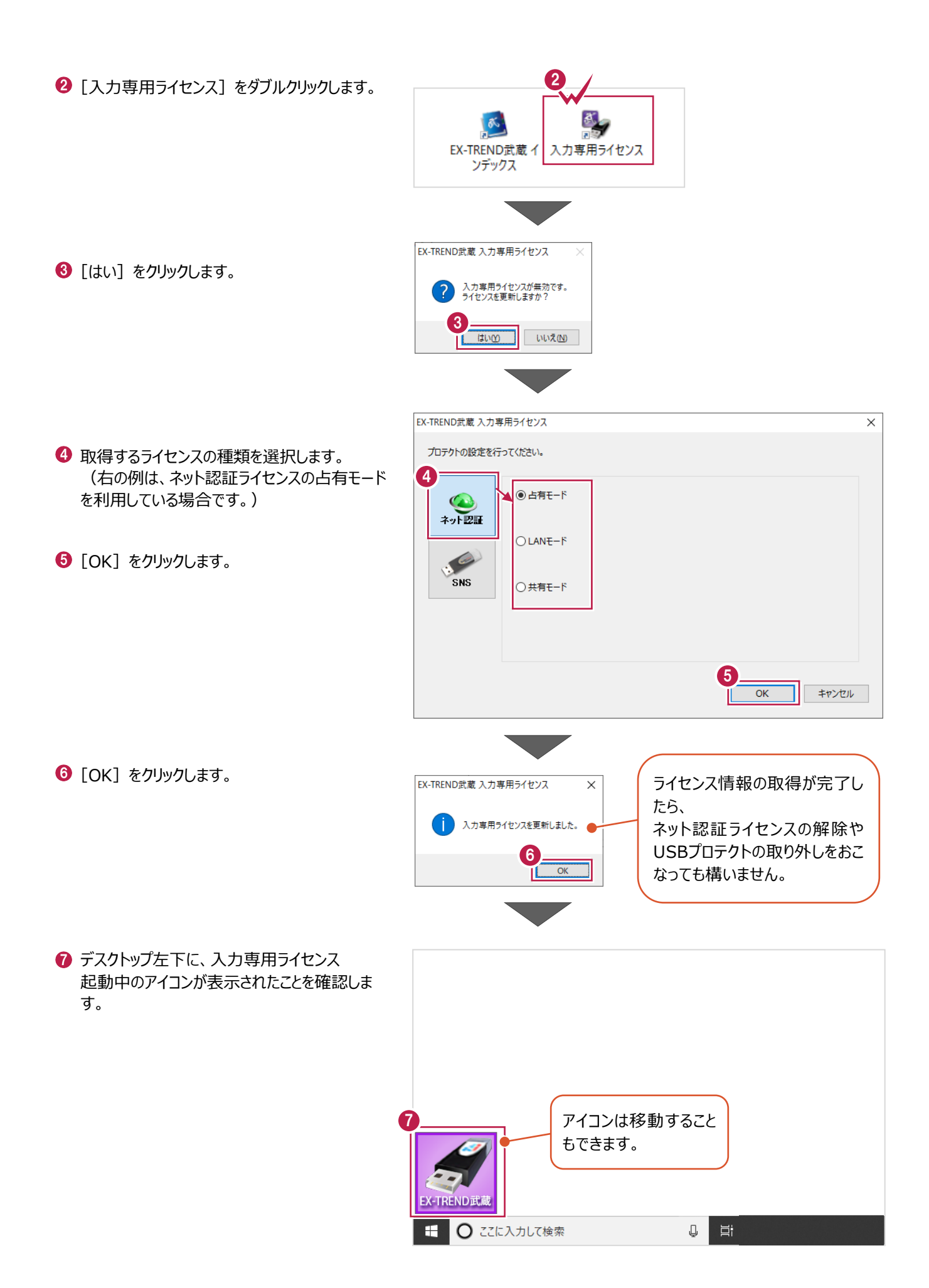

入力専用-2

# **1-2 入力専用ライセンスでEX-TREND武蔵を起動する**

入力専用ライセンスを起動し、[EX-TREND武蔵 インデックス]を起動します。 ※はじめて入力専用ライセンスを使用する場合は、「1-1 入力専用ライセンスの使用方法」を確認してください。

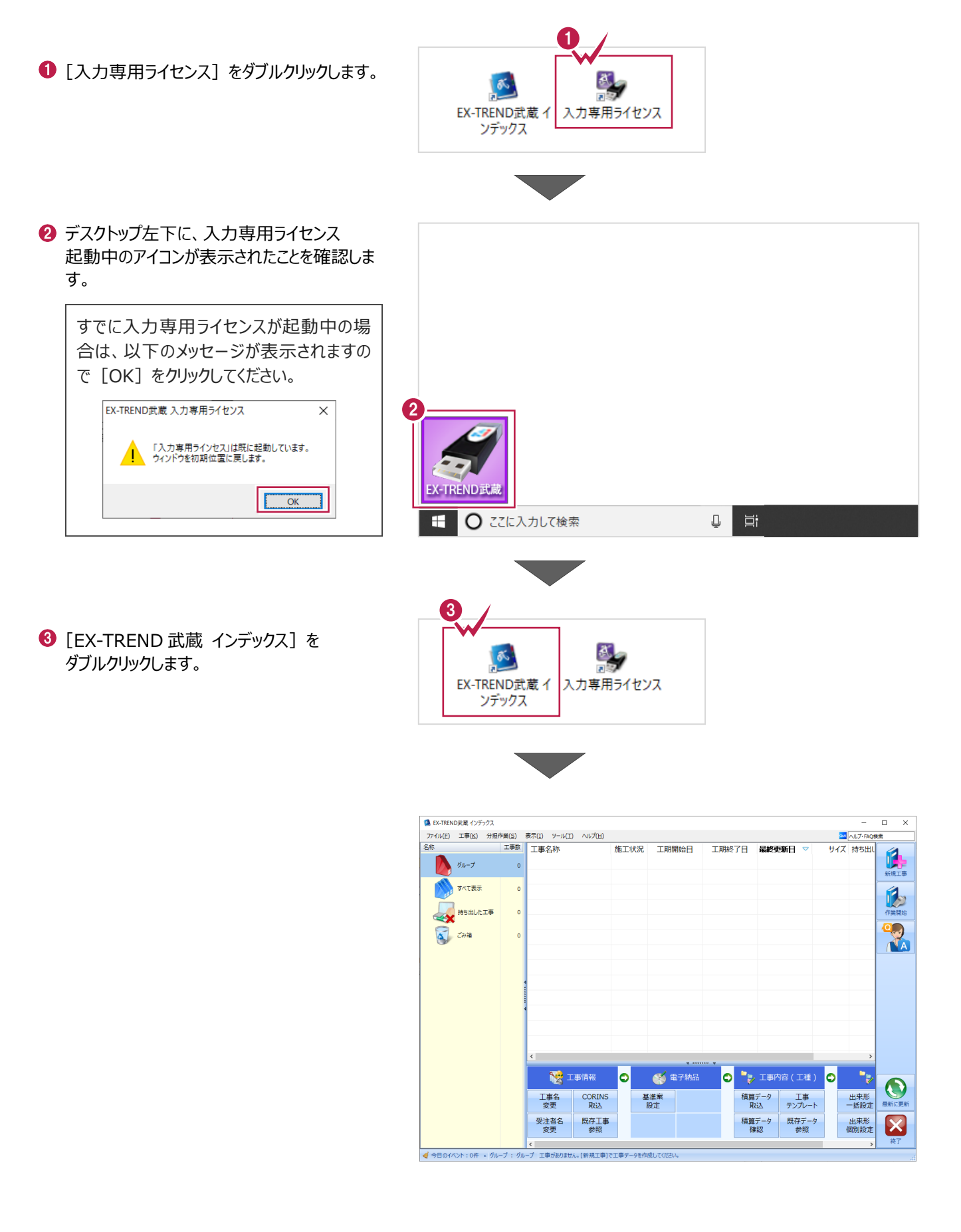

入力専用-3

# **1-3 入力専用ライセンスの終了**

入力専用ライセンスは、ネット認証ライセンスおよびUSBプロテクトとの同時利用ができません。 例えば、「ネット認証ライセンス」を認証している状態でも「入力専用ライセンス」を起動している場合は、「入力専用ライセン ス」が優先され、印刷や出力などができなくなります。

ここでは、入力専用ライセンスの終了方法を説明します。

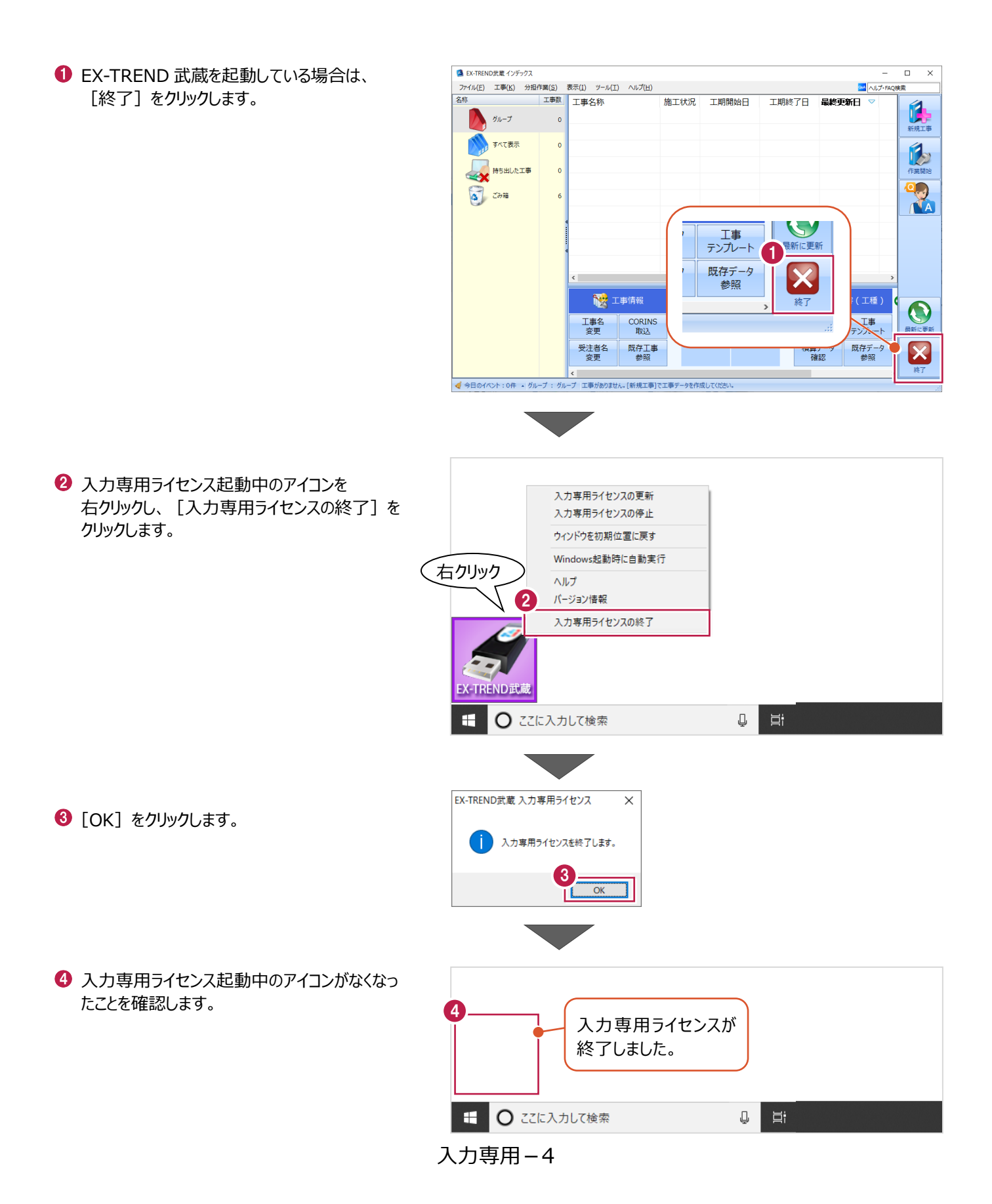